# **TEPCO省エネプログラム2023 TEPCOカーボンニュートラルサポート**

**申請の手引き(抜粋版\_実績報告の書類作成 ver.3)**

東京電力エナジーパートナー株式会社

2023年7月24日 公表 2023年8月 7日 改定 2023年9月15日 改定

# **TEPCOカーボンニュートラルサポート 申請の手引きについて**

- **「TEPCOカーボンニュートラルサポート 申請の手引き」は、「TEPCO省エネプログラム2023」における、交付 申請および実績報告において必要な申請書類の作成方法、申請手順について説明する手引きになります。**
- **申請にあたり、「TEPCOカーボンニュートラルサポート サービス概要」、「TEPCOカーボンニュートラルサポート サービス利用規約」、「TEPCOカーボンニュートラルサポート 公募要領」をご一読のうえ、本申請の手引きの ご確認をお願いします。**
- ※ **TEPCO省エネプログラム2023のURL** [https://www.tepco.co.jp/ep/corporate/savingenergy\\_c/information/2023.html](https://www.tepco.co.jp/ep/corporate/savingenergy_c/information/2023.html)

TEPCOカーボンニュートラルサポート(以下、「本サービス」といいます。)に関する主な資料は以下の通りとなります。あ わせて確認してください。

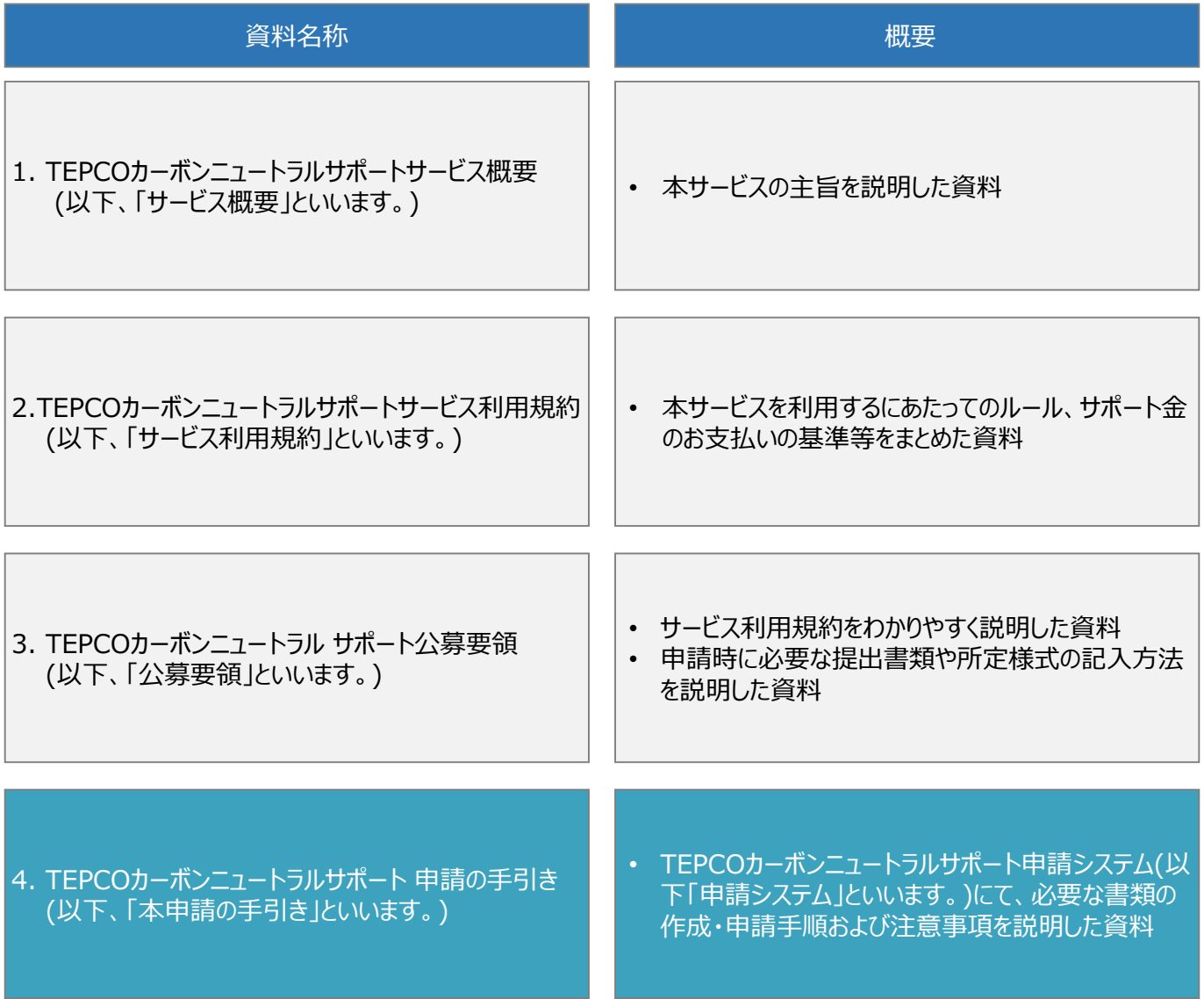

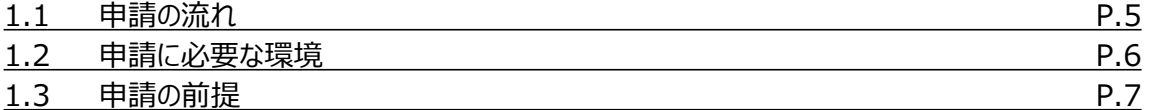

**2. 交付申請の書類作成\*1**

- **3. アカウント作成\*1**
- **4. アカウント情報の変更\*1**
- **5. 手続代行者の登録\*1**
- **6. 交付申請\*1**

**7. 交付申請の不備内容の修正・取下げ\*1**

### **8. 実績報告の書類作成**

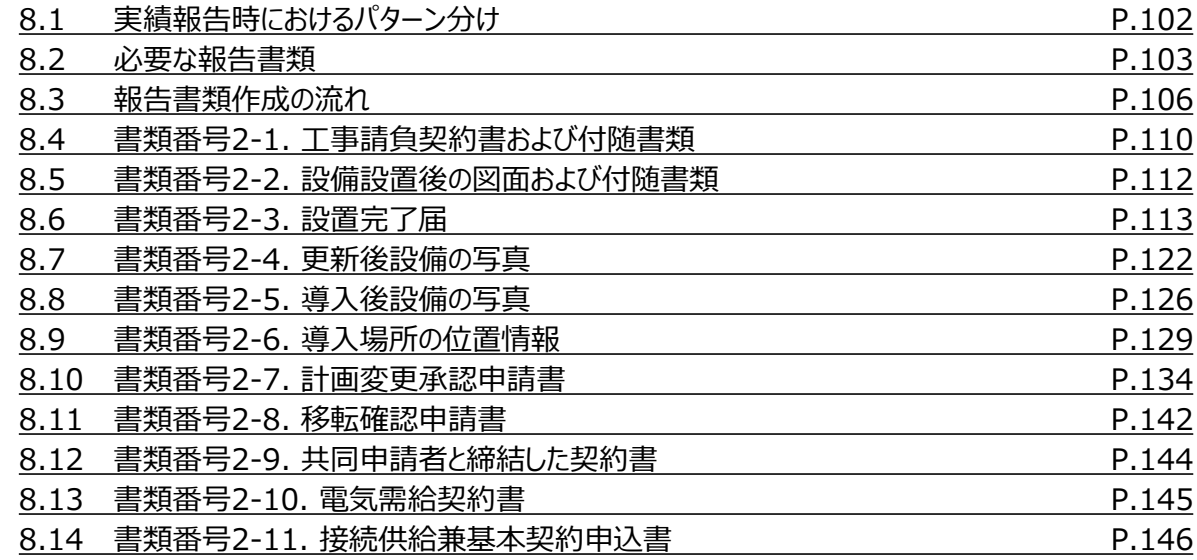

### **付録**

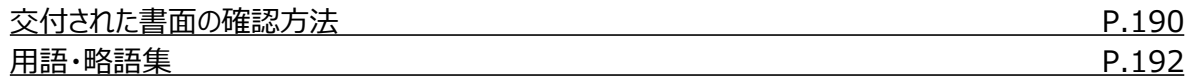

**9. 実績報告\*1**

**10. 実績報告の不備内容の修正・取下げ\*1**

\* 1 申請の手引き(全文版)に記載しております。

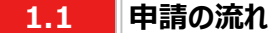

- 申請には必要な書類作成および申請システム内でのアカウント作成、交付申請が必要になります。東京電力エナ ジーパートナー株式会社(以下、「当社」といいます。)は、交付申請の内容を審査し、基準を満たす申請に対して 交付決定を行います。
- 設備導入後の報告には、必要な書類作成および申請システム内での実績報告が必要となります。当社は実績報 告の内容を審査し、基準を満たす報告に対してサポート金の支払いを行います。
- 交付申請期間は2023年7月3日~2023年11月17日です。実績報告期間は2023年10月2日~2024年2 月29日です。
- ※ 申請システム[\(https://cns.tepco.co.jp/s/portal](https://cns.tepco.co.jp/s/portal))でアカウント作成すると、マイページが作成されます。
- ※ 交付申請の審査により交付決定した場合は、 「ビジネスTEPCO」上で「契約内容通知兼TEPCOカーボンニュー トラルサポート金交付決定通知」を交付します。
- ※ 実績報告の審査によりサポート金の支払いが決定した場合は、 「ビジネスTEPCO」上で「TEPCOカーボンニュー トラルサポート サポート金の確定およびお支払いのお知らせ」を交付します。
- ※ 「ビジネスTEPCO」上での交付書面の確認の方法については本申請の手引き P.190-P.191 「付録. 交付され た書面の確認方法」を参照してください。
- ※ サポート金の振込は、原則として、「TEPCOカーボンニュートラルサポート サポート金の確定およびお支払いのお知 らせ」の交付を行った月の翌々月末までに行います。
- ※ 申請内容に不備がある場合は、メールおよびマイページへの通知にて、修正依頼します。
- ※ 基準を満たさない場合は、交付決定またはサポート金の支払いはできません。申請前に本申請の手引きと合わせ て、サービス利用規約、公募要領を確認してください。
- ※ 電気需給契約の変更を予定している場合は、申請前に最終頁に記載のTEPCOカーボンニュートラルサポート サービスセンター(以下、「サービスセンター」といいます)までお問い合わせください。

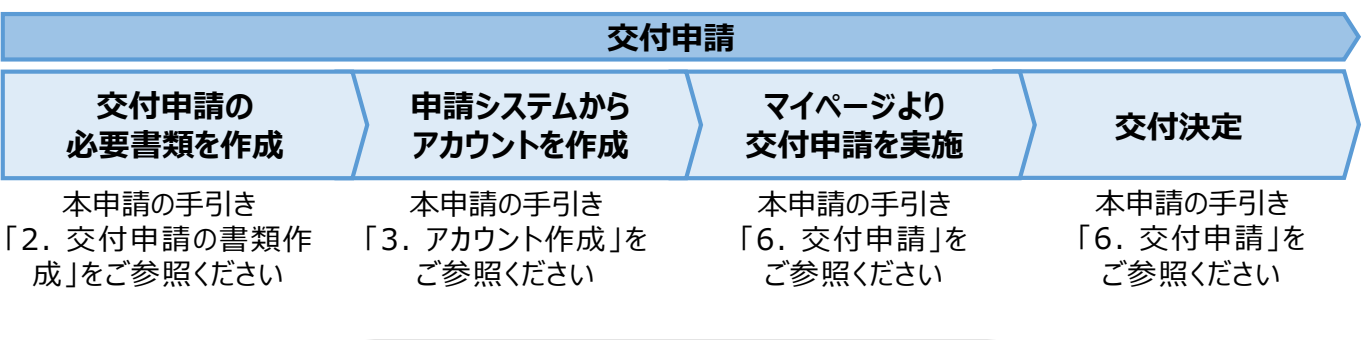

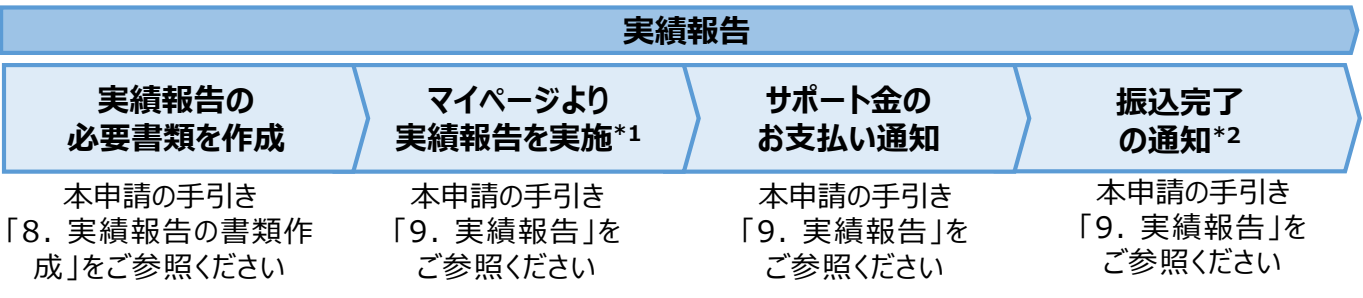

\*1 実績報告時には、申請後の取下げができませんので、ご留意ください。

\*2 振込不調の場合は、口座情報の修正と再申請の依頼をいたします。

### **1.2 申請に必要な環境**

#### **【使用環境】**

**① ブラウザの環境**

申請システムでは、以下のブラウザを推奨しております。

- Microsoft Edge
- Google Chrome

### **② OSの環境**

申請システムでは、以下に対応しております。

• Windows 10以降

### **【メールアドレスの受信設定】**

- 申請システムから送付されるメールの差出人名、差出人メールアドレスは以下の通りとなります。 差出人名:【TEPCOカーボンニュートラルサポート】 申請システム 差出人メールアドレス: tepcoep\_corp5@tepco.co.jp
- ドメイン受信設定をされている方は、@tepco.co.jpからのメールが届くように設定してください。 ※ 不備内容の通知、交付決定時、支払完了時等のタイミングで上記メールアドレスよりメールを送信いたします。 ※ 送信専用のメールアドレスとなります。返信いただいてもお応えできません。

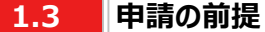

### **【ビジネスTEPCO】**

- 「ビジネスTEPCO」とは、電気のご使用実績や検針情報等がご確認できる、法人・事業用のお客さま向けの無料 Webサービスです。
- 申請には当社サービス「ビジネスTEPCO」の会員である必要があります。また、「ビジネスTEPCO」IDは申請システ ムのアカウント作成等の際に使用します。
	- ※ 「ビジネスTEPCO」IDの新規発行・再発行には1ヵ月ほどの時間がかかる場合があります。申請システムのアカウン ト作成等の前に、ご自身の「ビジネスTEPCO」IDを確認できない場合は、余裕をもって新規発行・再発行の手続 きを行ってください。
- 高圧・特別高圧のお客さまで、「ビジネスTEPCO」会員でない場合は、事前に「ビジネスTEPCO」への登録を行い、 「ビジネスTEPCO」IDを発行してください。
- 低圧のお客さまは、電気需給契約の締結時に発行されている「ビジネスTEPCO」IDとパスワードを確認し てください。
- 低圧のお客さまで、「くらしTEPCO」の会員であるお客さまは、「ビジネスTEPCO」への切り替えが必要と なるため、 当社カスタマーセンターへお問い合わせください。

カスタマーセンターTel:0120-995-113 ※ 受付時間:9時~17時 月曜日~土曜日(日曜日・祝日・年末年始を除く)

※ 参考:「ビジネスTEPCO」IDの申し込み方法や、ID・パスワードが分からない等のお問い合わせは、以下より 確認してください。

[https://www30.tepco.co.jp/dv05s/dfw/biztepco/D3BWwwAP/D3BBTUM00101](https://www30.tepco.co.jp/dv05s/dfw/biztepco/D3BWwwAP/D3BBTUM00101.act?FW_SCTL=INIT) .act?FW\_SCTL=INIT

### **8.1 実績報告時におけるパターン分け**

- 実績報告時に提出が必要な報告書類は、計画変更の有無\*1、共同申請の有無および報告する設備種別によっ て分類されたパターンをもとに確認してください。
- 申請者の各パターンで必要な報告書類は、本申請の手引きP.103 「10.2 必要な報告書類」をご参照ください。 \*1 計画変更とは、交付決定後に申請者情報、サポート対象設備、導入台数(台)等を変更することを指します。 交付決定から実績報告までの間に電気需給契約の名義変更を行った場合は、最終頁に記載の「サービスセン ター」までお問い合わせください。

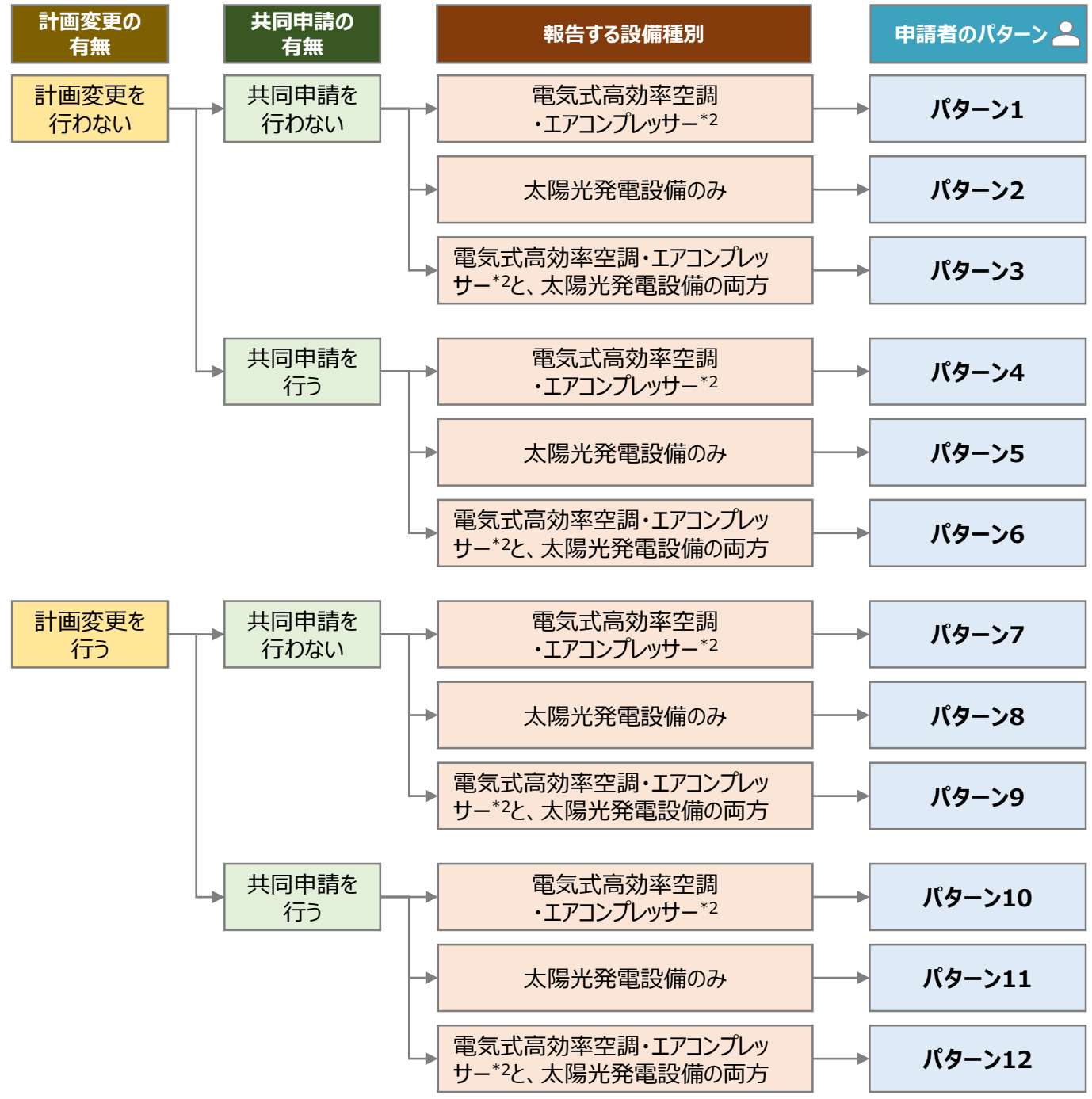

\*2 「電気式高効率空調」と「エアコンプレッサー」のいずれか一方、または両方を申請する場合を指します。

**8.2**

### **必要な報告書類 (1/3)**

- 申請者のパターンごとに、必要な報告書類は異なります。
- 実績報告時に提出していただく報告書類は以下の通りとなります。
- 一部の報告書類は、指定様式にて提出していただく必要があります。当社ホームページまたは申請システムのマイ ページにて、最新版のファイルをダウンロードしてください。
- ※ 当社ホームページ: [https://www.tepco.co.jp/ep/corporate/savingenergy\\_c/information/2023.html](https://www.tepco.co.jp/ep/corporate/savingenergy_c/information/2023.html)
- ※ 申請システムのマイページ: <https://cns.tepco.co.jp/s/portal>

〇:必須 △:対象者のみ -:不要

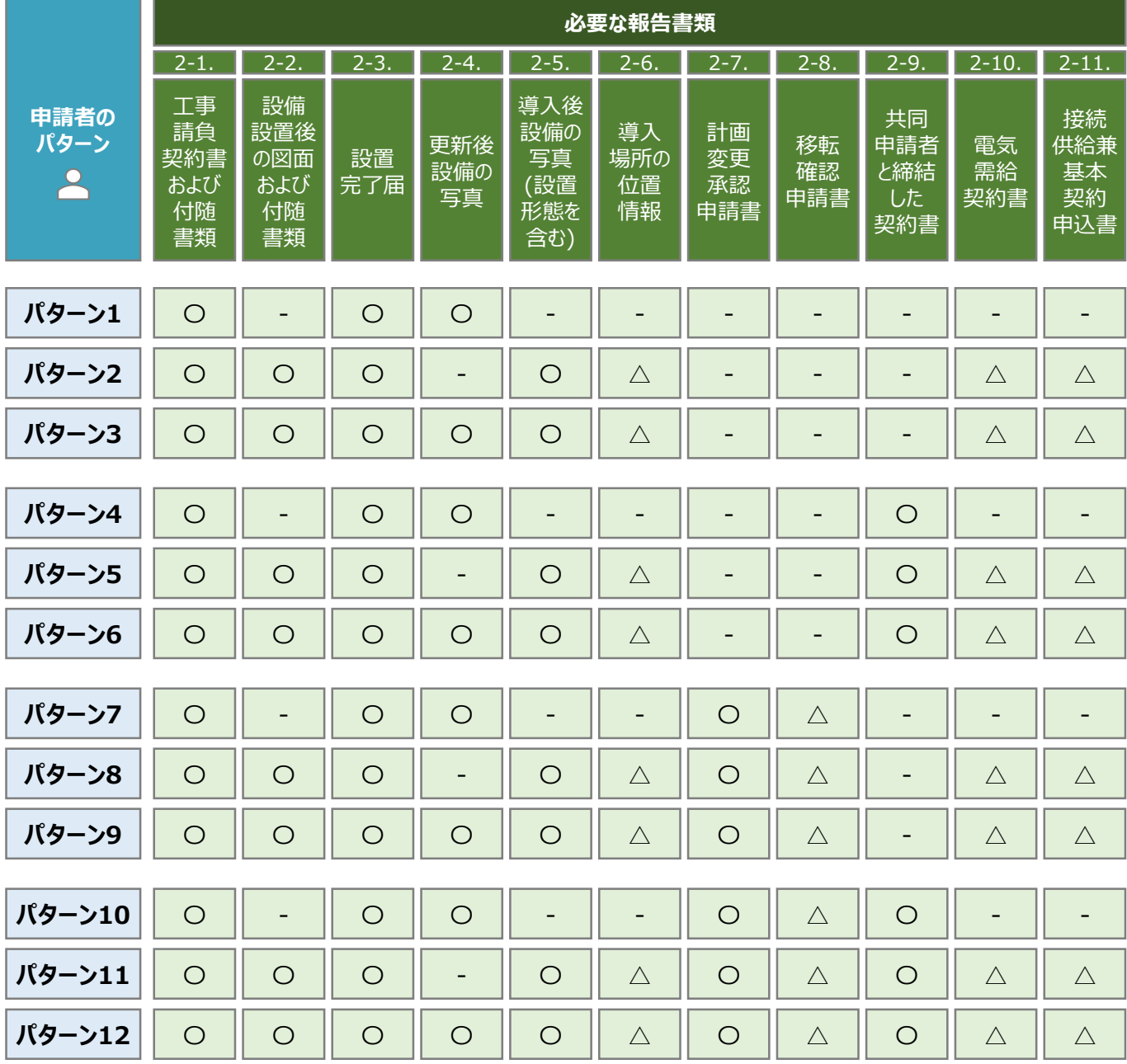

**8.2**

#### **必要な報告書類 (2/3)**

• 実績報告時に申請システムにてアップロードいただく書類は以下の通りとなります。

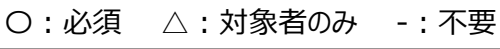

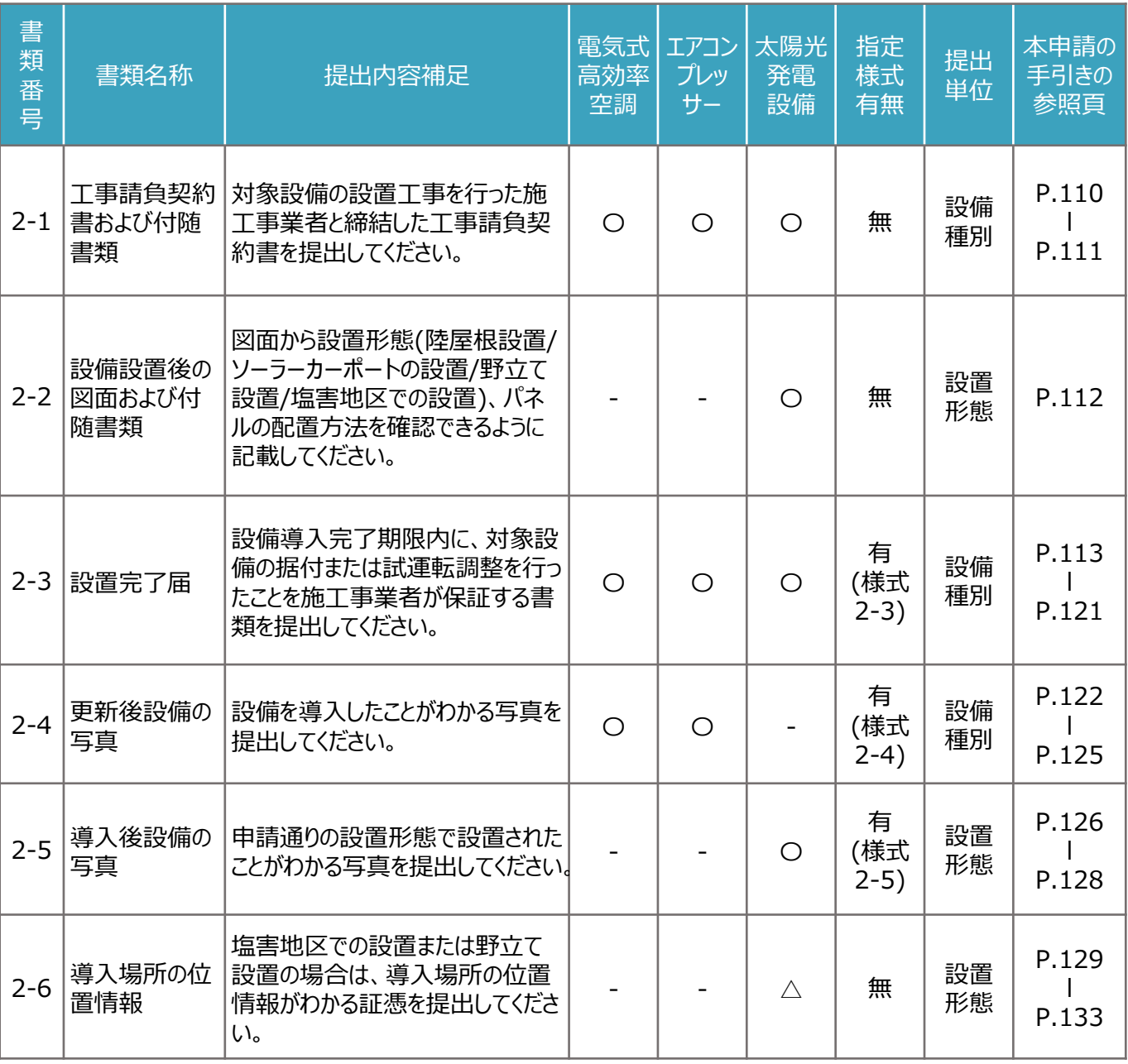

※ 各種様式の詳細は、本申請の手引き P.110 「8.4 書類番号2-1. 工事請負契約書および付随書類」-P.146 「8.14 書類番号2-11. 接続供給兼基本契約申込書」に記載の注意事項・手順を参照してください。

**8.2**

書 類 番 号

2-7

書類名称

計画変更承認

申請書

#### **必要な報告書類 (3/3)**

• 実績報告時に申請システムにてアップロードいただく書類は以下の通りとなります。

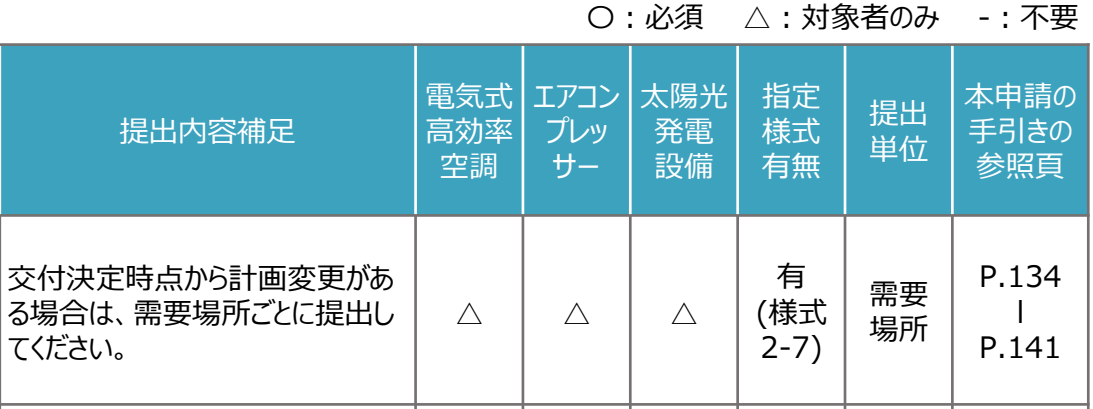

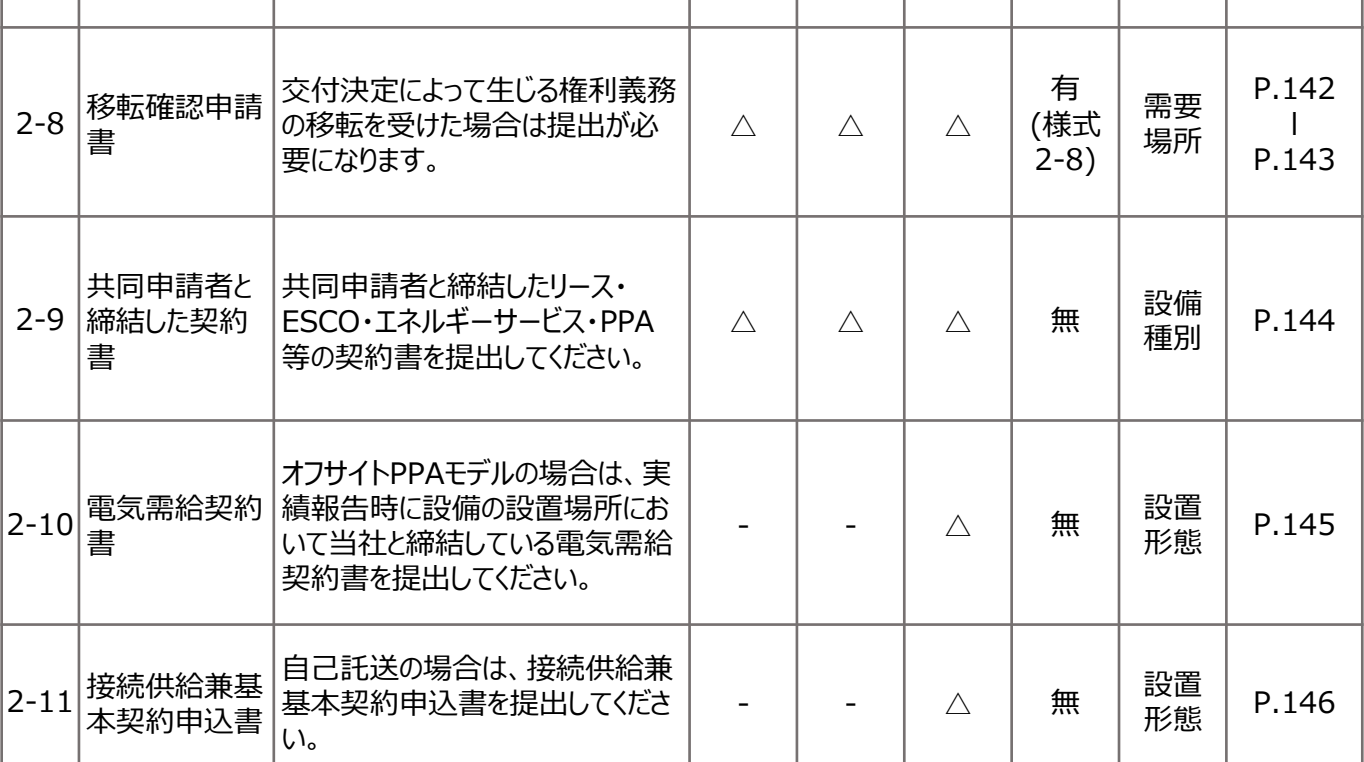

※ 各種様式の詳細は、本申請の手引き P.110 「8.4 書類番号2-1. 工事請負契約書および付随書類」-P.146 「8.14 書類番号2-11. 接続供給兼基本契約申込書」に記載の注意事項・手順を参照してください。

**様式あり**

### **8.3 報告書類作成の流れ (1/4)**

- 報告書類は、「様式がある報告書類」(本申請の手引き P.106-P.108 「8.3 報告書類作成の流れ」)と、「様 式がない報告書類」(本申請の手引き P.109 「8.3 報告書類作成の流れ」を参照)に分かれます。
- 指定様式がある報告書類作成は以下の流れになります。 ※ 本申請の手引き P.106-P.108 「8.3 報告書類作成の流れ」の3頁にわたります。

### **【STEP1 報告書類の準備】**

- 本申請の手引き P.103-P.105 「8.2 必要な報告書類」を参考に必要な提出書類を確認してください。
- 一部の報告書類は、指定様式を以下のいずれかより最新版のファイルをダウンロードしてください。 ※ 当社ホームページ : [https://www.tepco.co.jp/ep/corporate/savingenergy\\_c/information/2023.html](https://www.tepco.co.jp/ep/corporate/savingenergy_c/information/2023.html)

※ 申請システムのマイページ: <https://cns.tepco.co.jp/s/portal>

• 指定様式の有無は、本申請の手引き P.104-P.105 「8.2 必要な報告書類」に記載の、「指定書式有無」の 欄を確認してください。

### **【STEP2 書類作成】**

- 本申請の手引き P.110 「8.4 書類番号2-1. 工事請負契約書および付随書類」-P.146 「8.14 書類番号 2-11. 接続供給基本契約申込書」の各書類の作成方法を参考に報告書類を作成してください。
- 下表に記載の提出単位ごとにファイル(様式)を分けて作成します(下表  $\boxed{\textcircled{\scriptsize{0}}}$ )。
- 各ファイル(様式)で入力枠が足りない場合は、対象シートをコピーして作成してください。(下表 2) 。

 $\boxed{0}$   $\boxed{2}$ 

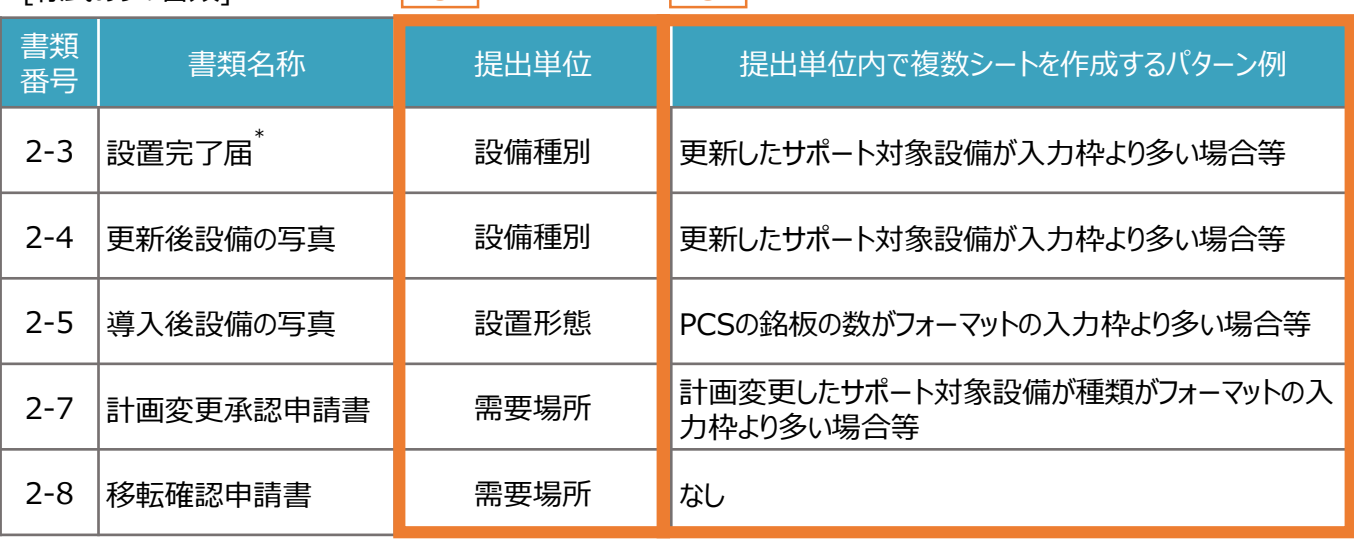

[様式ありの書類]

\*「書類番号2-3 設置完了届」は施工事業者が作成する書類です。

「書類番号2-3 設置完了届」を複数の施工事業者から受領している場合は、1つのファイルにまとめて提出してくださ い。なお、1つのファイルにまとめる方法は本申請の手引き P.107 「8.3 報告書類作成の流れ」に記載の【STEP3 提出単位でのPDFファイルへの変換】をご参照ください。

**8.3 報告書類作成の流れ (2/4)**

### **【STEP3 提出単位でのPDFファイルへの変換】**

- 各様式に関してPDFファイルに変換するシートを選択します。 ※ 複数のシートを1つのPDFファイルへ変換する場合は、変換するすべてのシートを選択してください。
- 例:「書類番号2-4 更新後設備の写真」に関して、電気式高効率空調を15台、エアコンプレッサーを8台を提出 (アップロード)する場合
	- ※ 「書類番号2-4 更新後設備の写真」は1シートで電気式高効率空調またはエアコンプレッサーを5台まで入力でき ます。6台目以降を入力する場合は、シートをコピーしてご入力ください。

**様式あり**

※ 電気式高効率空調(15台)はシートが3つ、エアコンプレッサー(8台)はシートが2つとなるようにしてください。

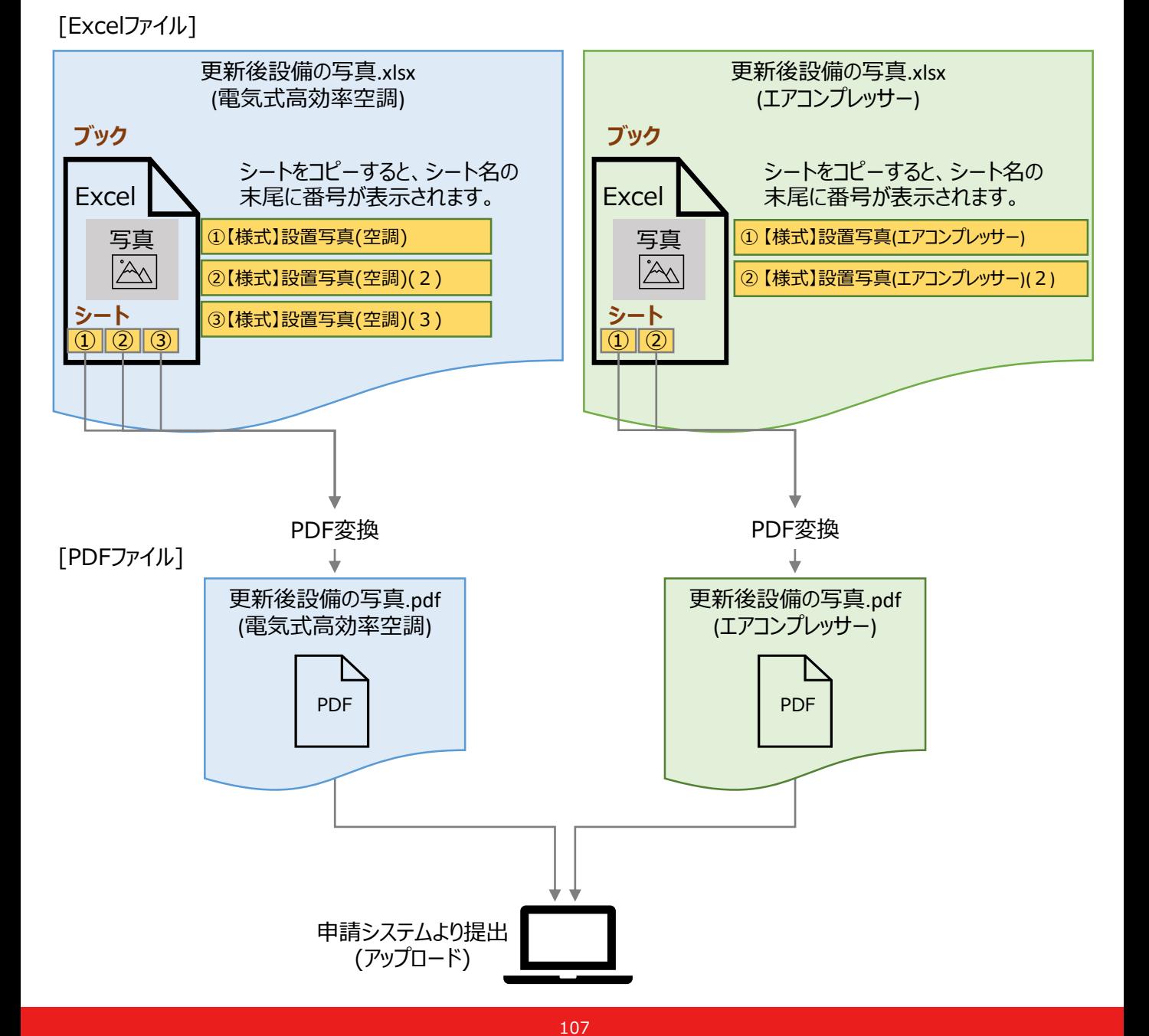

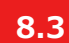

**8.3 報告書類作成の流れ (3/4)**

### **【参考:ExcelファイルからPDFファイルへの変換方法】**

- PDFファイルへ変換するシートを選択します。 ※ 複数のシートを1つのPDFファイルへ変換する場合は、対象のシートをすべて選択してください。
- 例:「【様式】設置写真(空調)」と、「【様式】設置写真(空調)(2)」のシートを選択する場合

【サンプル1】設置写真(空調) 【様式】設置写真(空調) 【様式】設置写真(空調) (2) ▌ 【サンプル2】設置写真(エアコンプレッサー)

**様式あり**

• 作成した報告書類のファイルを開き、タブの「ファイル」を選択します。

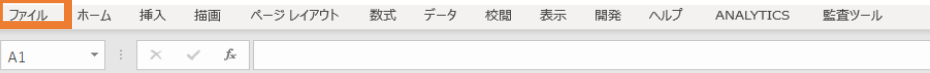

- 「エクスポート」を選択後に(下図 ) 、「PDF/XPS ドキュメントの作成」を選択します(下図 )。ファイルの ① ② 種類で「PDF」を選択のうえ(下図 3 )、「発行」を選択します(下図 4 )。
- ※ 作成したPDFに選択したシートのすべてが記載されていない場合は、「オプション」のページ範囲が「すべて」、発行 対象が「選択したシート」であることを確認してから「発行」してください(下図 5 )。
- ※ 提出用の書類には任意のファイル名を付けていただいて構いません。申請システムの提出時に、自動的にファイル 名は変更されます。

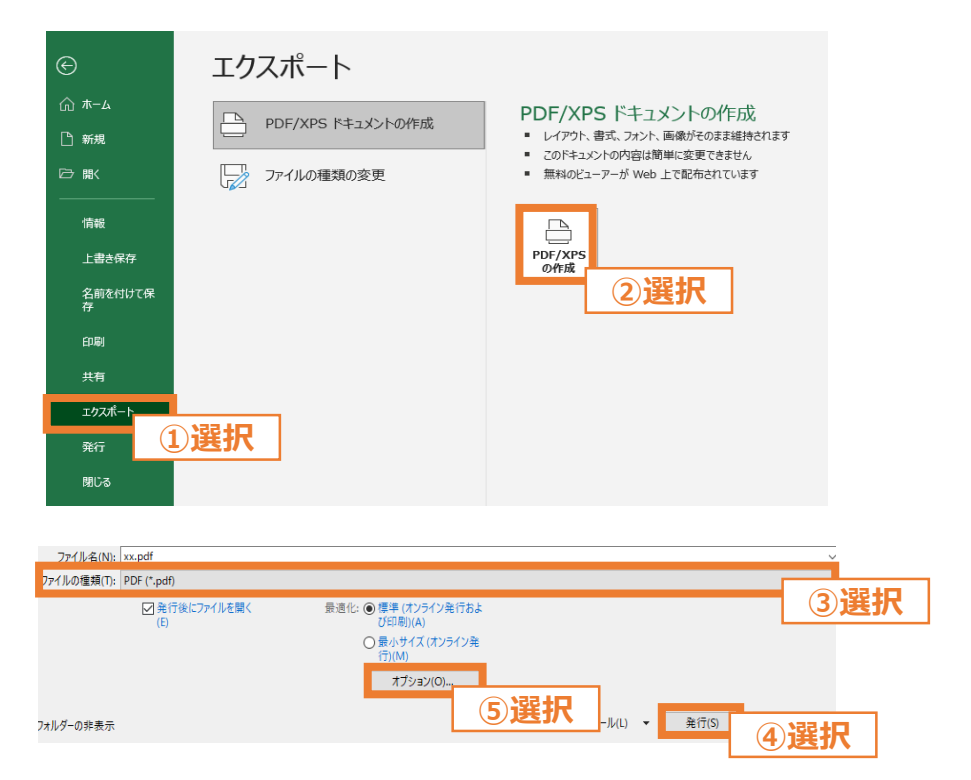

※ 上図は、バージョンが「Microsoft® Excel® for Microsoft 365」の場合のExcelの画面になります。

**様式なし**

### **8.3 報告書類作成の流れ (4/4)**

■ 指定様式がない報告書類作成は以下の流れになります。

#### **【STEP1 報告書類の準備】**

• 本申請の手引き P.103-P.105 「8.2 必要な報告書類」を参考に、提出が必要な報告書類を確認してください。

### **【STEP2 提出単位でのPDFファイルへの変換】**

- ご準備いただいた報告書類を、本申請の手引き P.104-P.105 「8.2 必要な報告書類」記載の「提出単位」に 合わせて、印刷物をプリンタのスキャン機能等を行い、1つのPDFファイルに統合します。
- ※ 「複数の施工事業者からPDFファイルを受領している」、「付随書類をあわせて提出する」等、1つのPDFファイル に統合する必要がある場合は、印刷した後にスキャンを行う等をして1つのPDFファイルへ変換してください。
- ※ 提出用の書類には任意のファイル名を付けていただいて構いません。申請システムの提出時に、自動的にファイル 名は変更されます。
- 例:「書類番号2-1 工事請負契約書および付随書類」に関して、工事請負契約書(エアコンプレッサー)を1セット、 付随書類(エアコンプレッサー)を2セット、工事請負契約書(太陽光発電設備)を1セットを提出(アップロード)する 場合

※ 「書類番号2-1 工事請負契約書および付随書類」は、設備種別ごとに提出します。

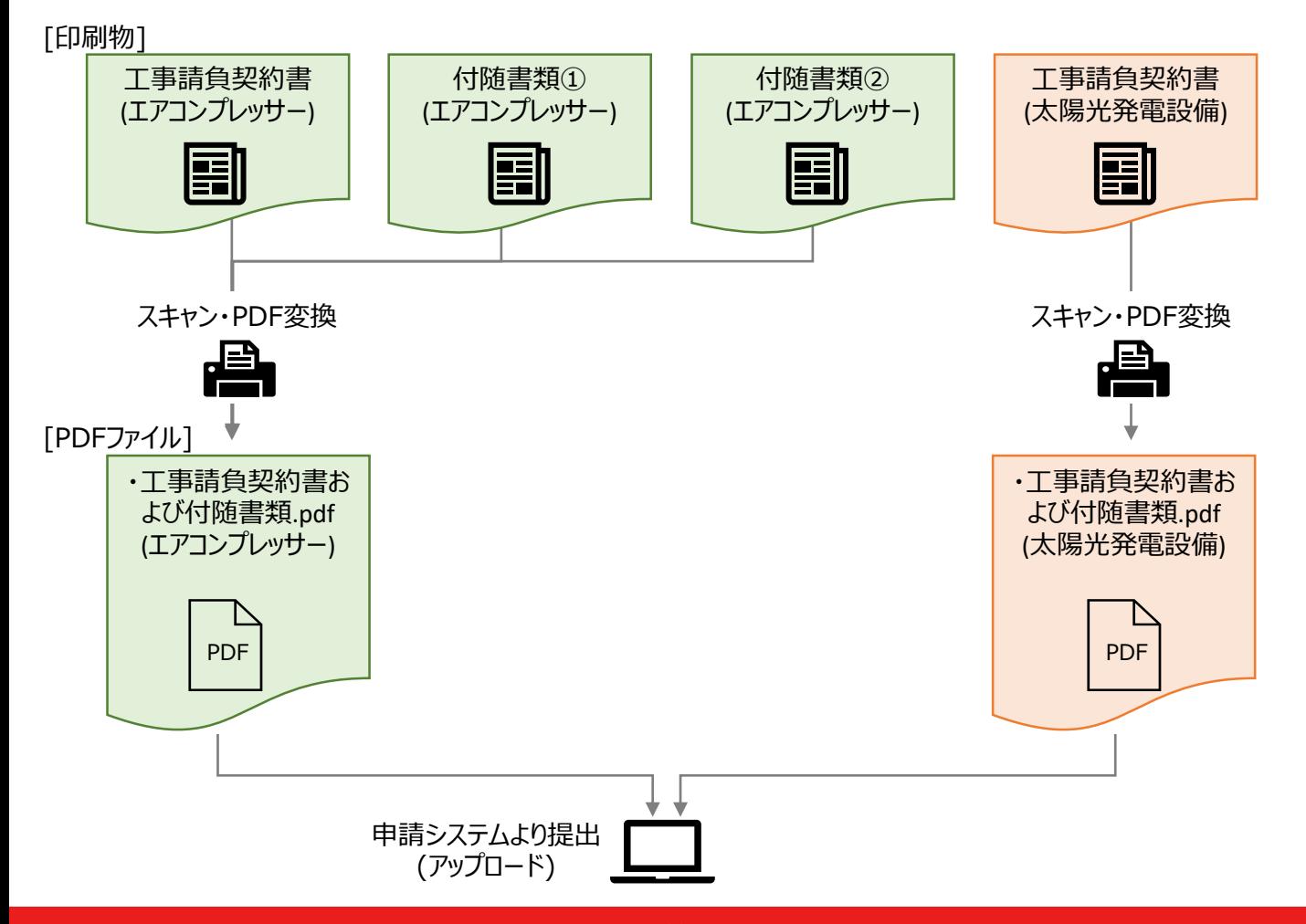

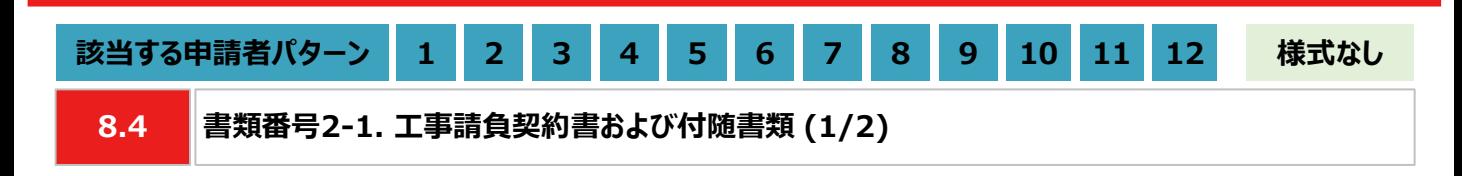

### **【作成方法】**

- 施工事業者から受領した工事請負契約書をもとに、チェックリストの項目を満たす提出用のPDFファイルを作成しま す。
	- ※ 工事請負契約書を提出できない場合は、チェックリストの項目を満たす発注書(注文書)+注文請書、または発 注書(注文書)+納品書を代替書類としてください。

### **【書類のイメージ】**

※ 金額は黒塗りで問題ありません。

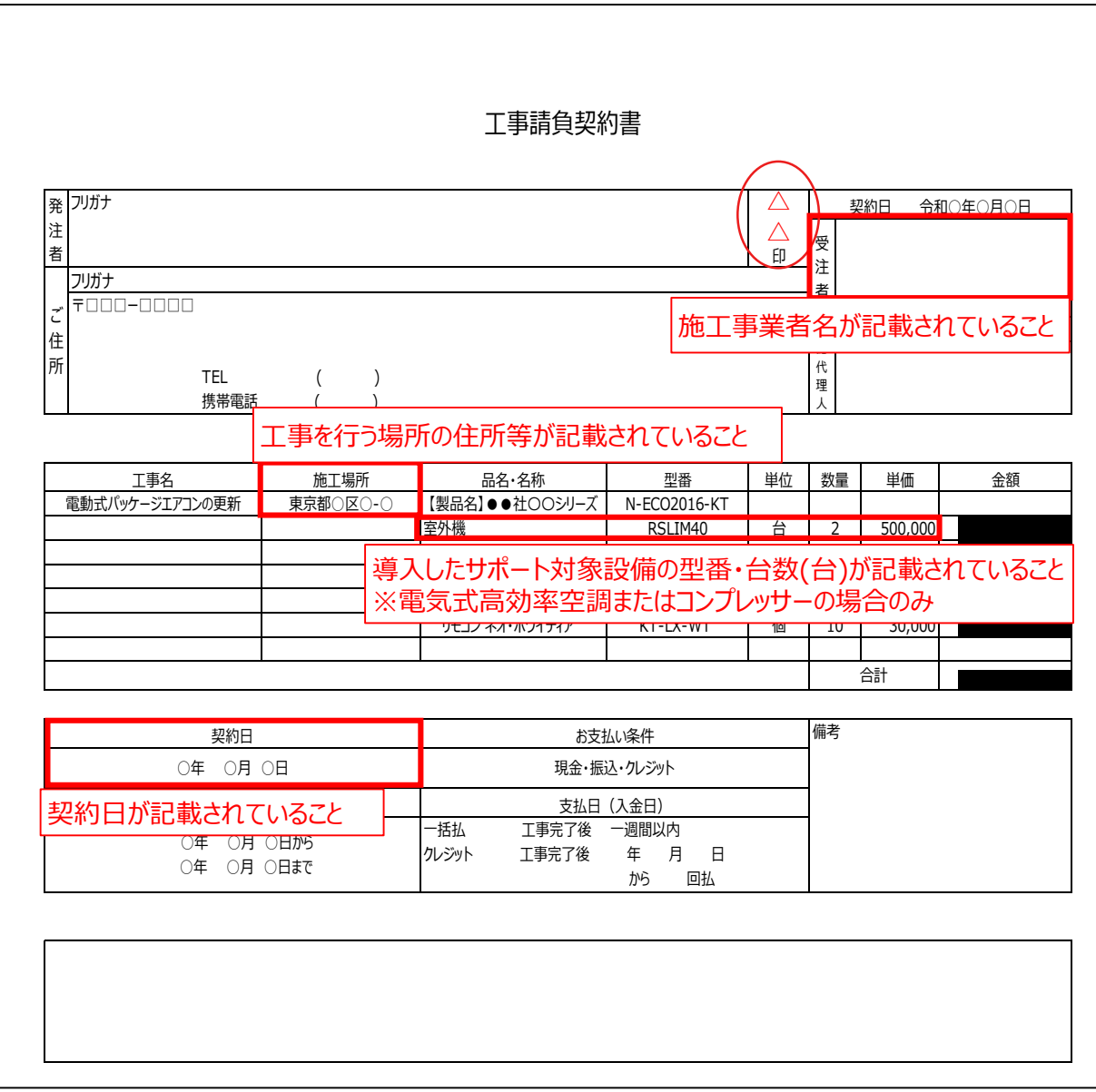

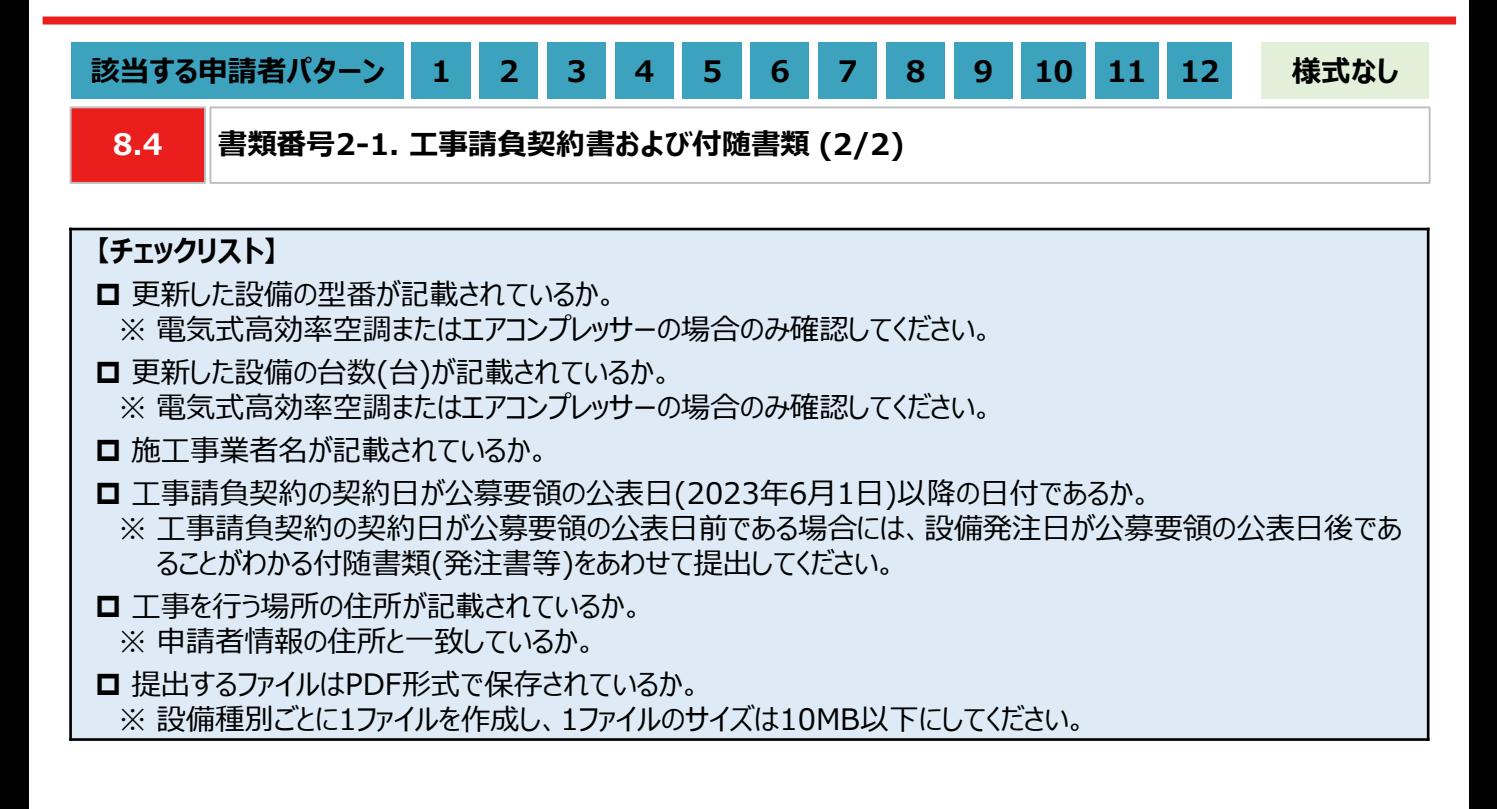

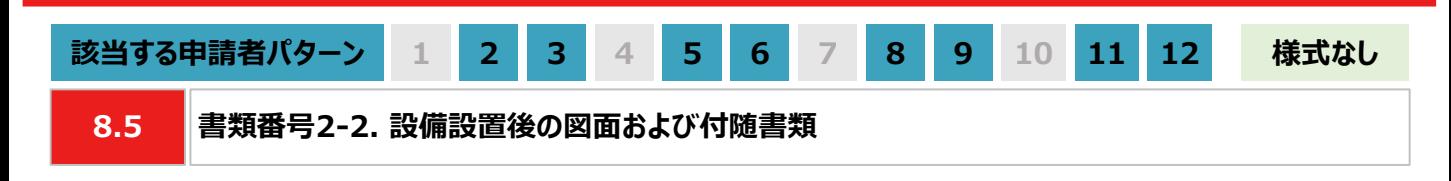

### **【作成方法】**

• 施工事業者から受領した設備設置後の図面をもとに、チェックリストの項目を満たす提出用のPDFファイルを作成し ます。

### **【チェックリスト】**

- 太陽光発電設備の設置形態が、図面から判断できるか。
- ※ 設置形態の判断については以下の1~3を参考にしてください。
- ※ 塩害地区での設置の場合は、図面の指定はありません。
- ※ 図面から設置形態が判断できない場合は、付随書類をあわせて提出してください。
- 1. 陸屋根設置の場合は、設置場所が陸屋根(折板屋根やスレート屋根ではない)であることを確認できるか。
- 2. ソーラーカーポートの設置の場合は、ソーラーカーポート(太陽光発電搭載型カーポートまたは太陽光発電一 体型カーポート)が設置されていることを確認できるか。
- 3. 野立て設置の場合は、設置場所が地面であることを確認できるか。
- 導入場所の住所が記載されているか。
	- ※ 図面に住所の記載がない場合は、ご自身で図面内に補記いただくか、住所の記載がある付随書類をあわせて 提出してください。
- 太陽光パネルの枚数(枚)、太陽光パネル1枚あたりの出力(kW/枚)が記載されているか。 ※ 図面に記載がない場合は、枚数(枚)と出力(kW/枚)の記載がある付随書類をあわせて提出してください。
- **□ PCSの台数(台)、PCS1台あたりの出力(kW/台)が記載されているか。** ※ 図面に記載がない場合は、台数(台)と出力(kW/台)の記載がある付随書類をあわせて提出してください。
- **□** 提出するファイルはPDF形式で保存されているか。 ※ 太陽光発電設備の設置形態ごとに1ファイルとし、1ファイルのサイズは10MB以下としてください。

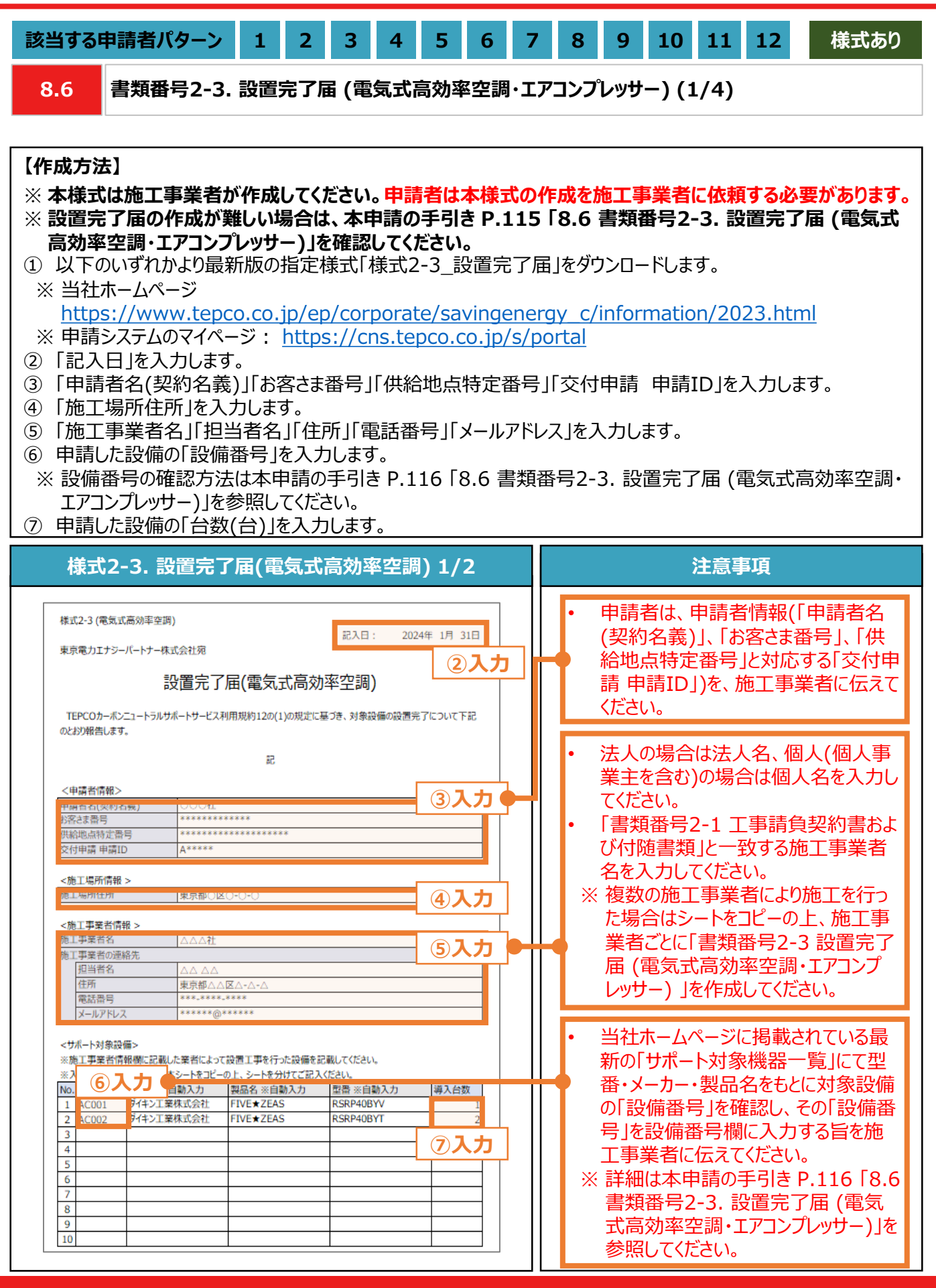

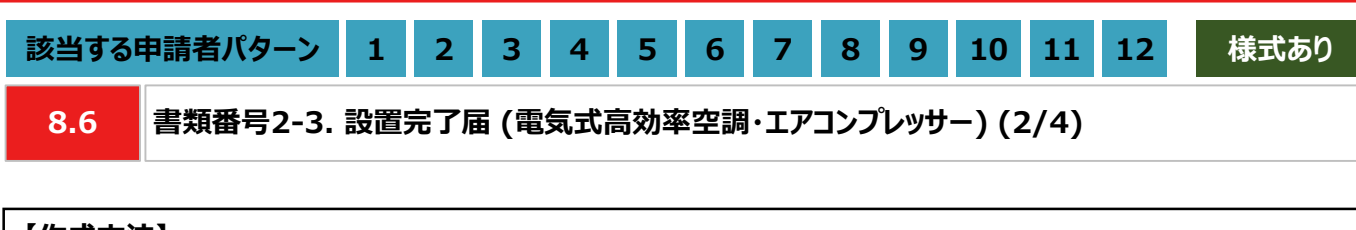

#### **【作成方法】**

- ⑧ 「据付完了日」「試運転完了日」を入力します。
- ⑨ 本ファイルを印刷し、押印欄に施工事業者が押印します。
- ⑩ 押印済みの本書類をスキャンし、PDF形式にて保存します。
- ※ 設備種別ごとに1ファイルを作成し、1ファイルのサイズは10MB以下にしてください。

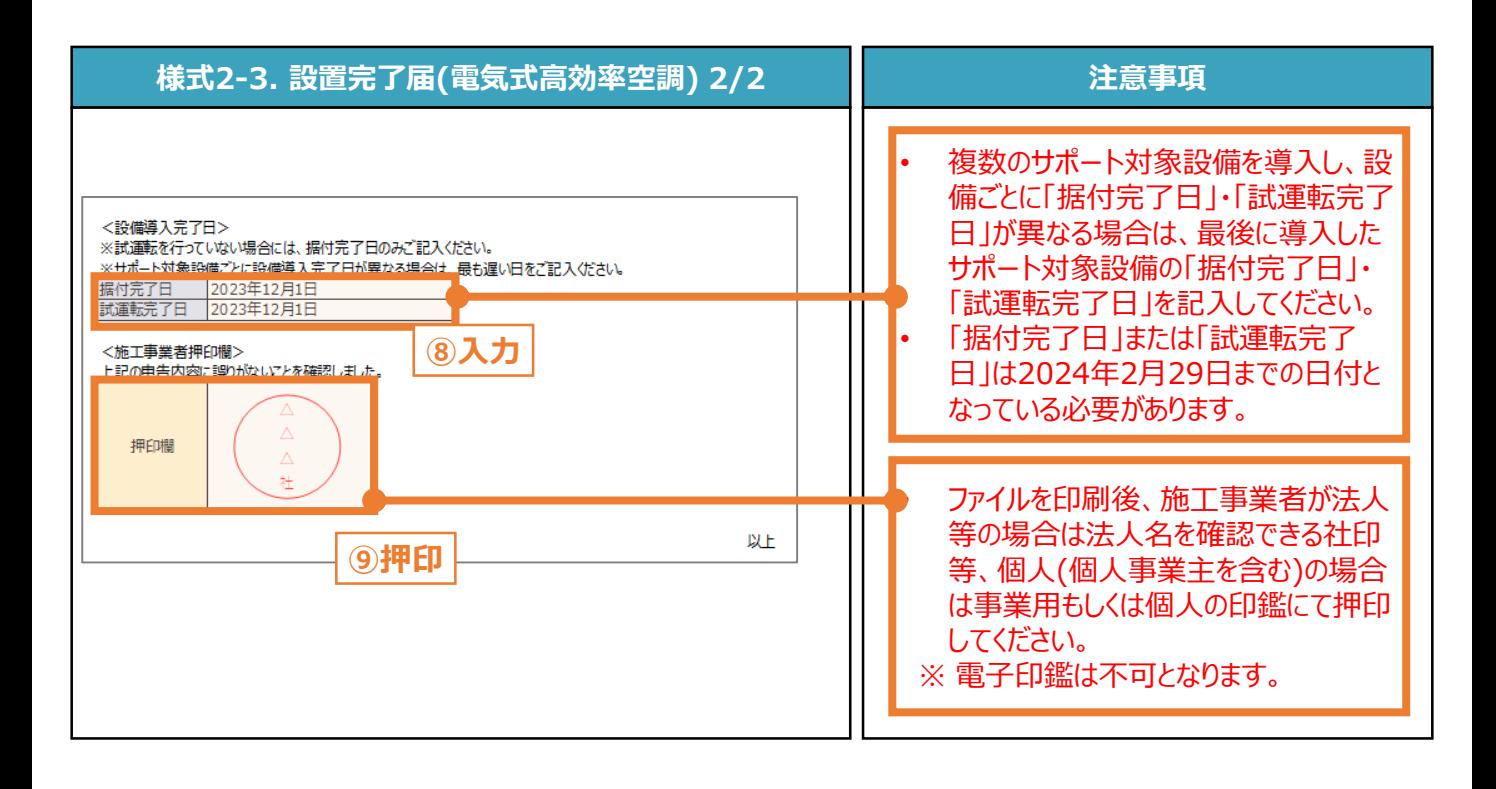

**【チェックリスト】** ■ 指定様式「様式2-3\_設置完了届」を使用しているか。 ■ すべての項目が入力されているか。 ■ ファイルを印刷後、施工事業者による押印がされているか。 **□** 提出するファイルはPDF形式で保存されているか。 ※ 設備種別ごとに1ファイルを作成し、1ファイルのサイズは10MB以下にしてください。

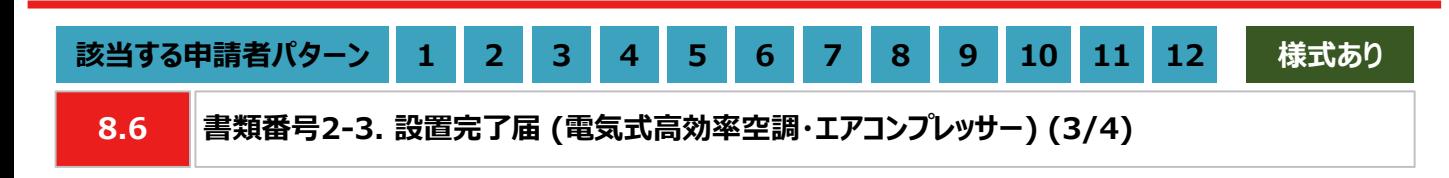

### **【作成方法(代替書類) 】**

• 設置完了届の作成ができない場合は、代替書類(出荷証明書、保証書、試運転報告書等)をもとに、チェックリス トの項目を満たす提出用のPDFファイルを作成します。

### **【チェックリスト】**

□ 更新した設備の型番が記載されているか。

- □ 更新した設備の台数(台)が記載されているか。 ※ 保証書を代替書類とする場合は、提出するファイルに台数分の保証書を含めてください。
- □ 更新した設備の製造番号が記載されているか。 ※ 「書類番号2-4 更新後設備の写真」の製造番号と一致しているか。
- **□** 提出するファイルはPDF形式で保存されているか。 ※ 設備種別ごとに1ファイルを作成し、1ファイルのサイズは10MB以下にしてください。

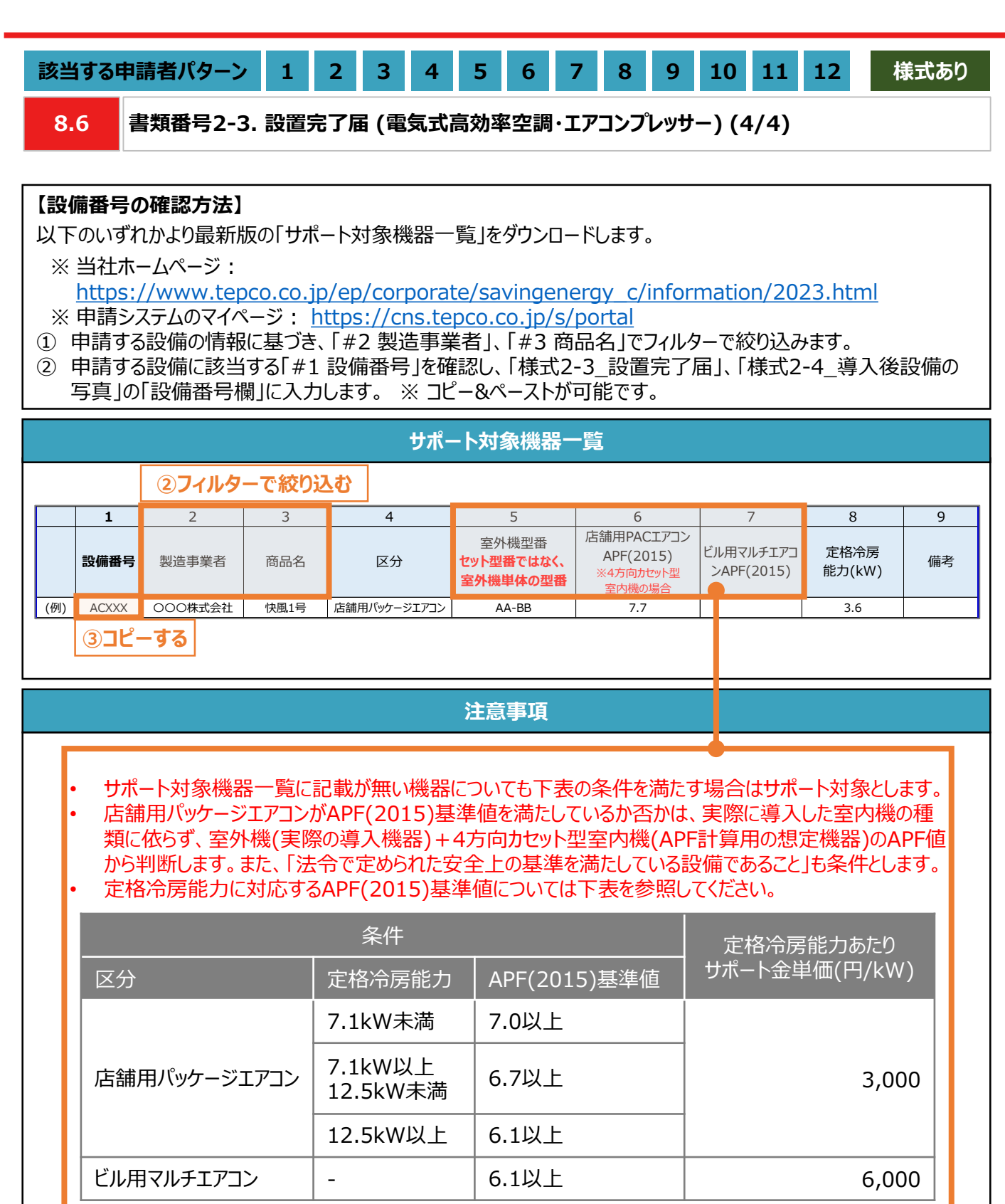

• 当社が定めるエネルギー消費効率等の基準を、導入予定設備が満たしているにもかかわらず、設備番 号がない場合は、最終頁に記載の「サービスセンター」までお問い合わせください。

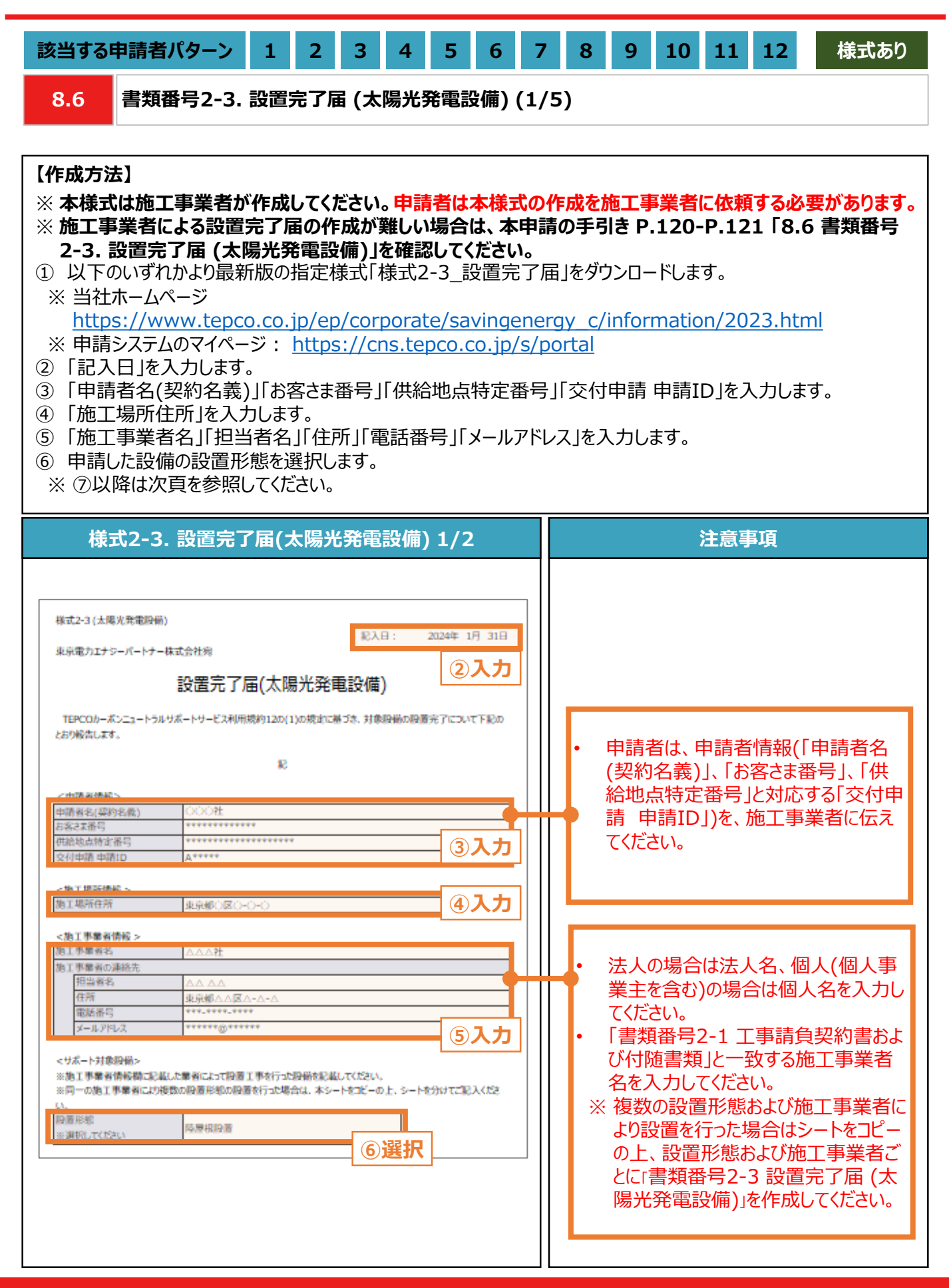

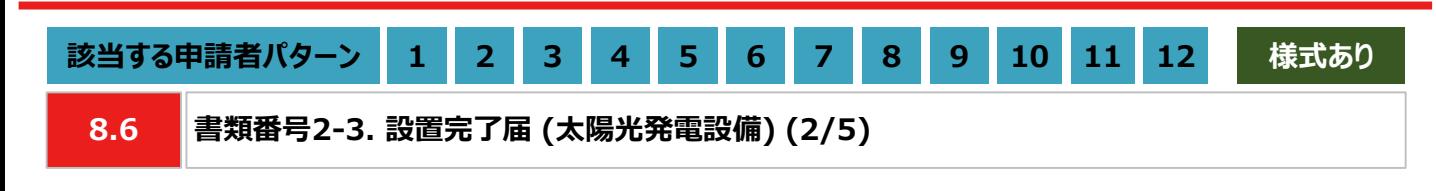

### **【作成方法】**

- ⑦ 申請した設備の「太陽光パネルメーカー名」を選択します。また、「太陽光パネルの枚数(枚)」「太陽光パネルの 出力(KW/枚)」を入力します。
- ⑧ 申請した設備の「PCSメーカー名」を選択します。また、「PCSの台数(台)」「PCS1台あたりの出力(kW/台)」を 入力します。
- ⑨ 「据付完了日」、「試運転完了日」を入力します。
- ⑩ 本ファイルを印刷し、押印欄に施工事業者が押印します。
- ⑪ 押印済みの本書類をスキャンし、PDF形式にて保存します。

※ 設備種別ごとに1ファイルを作成し、1ファイルのサイズは10MB以下にしてください。

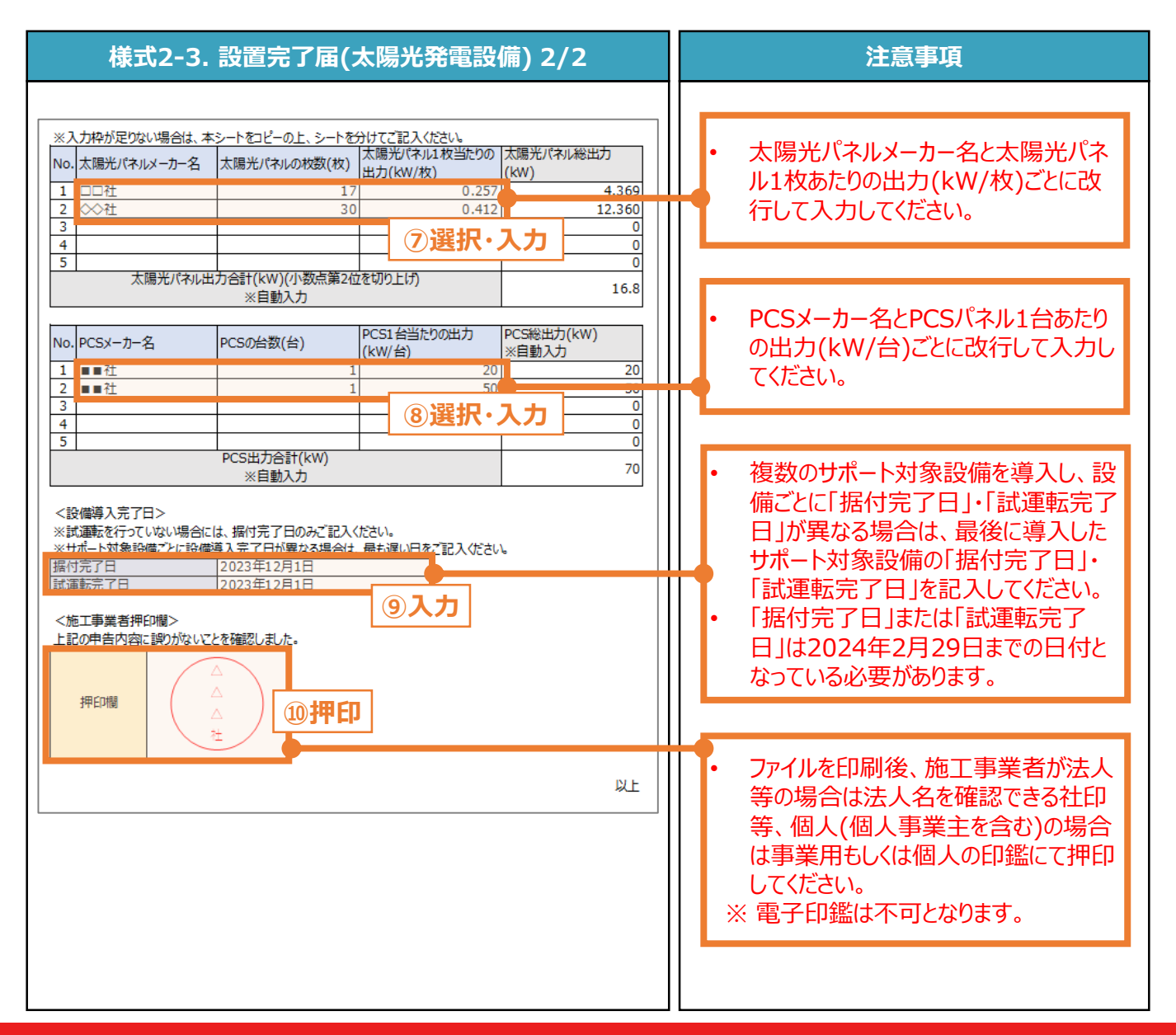

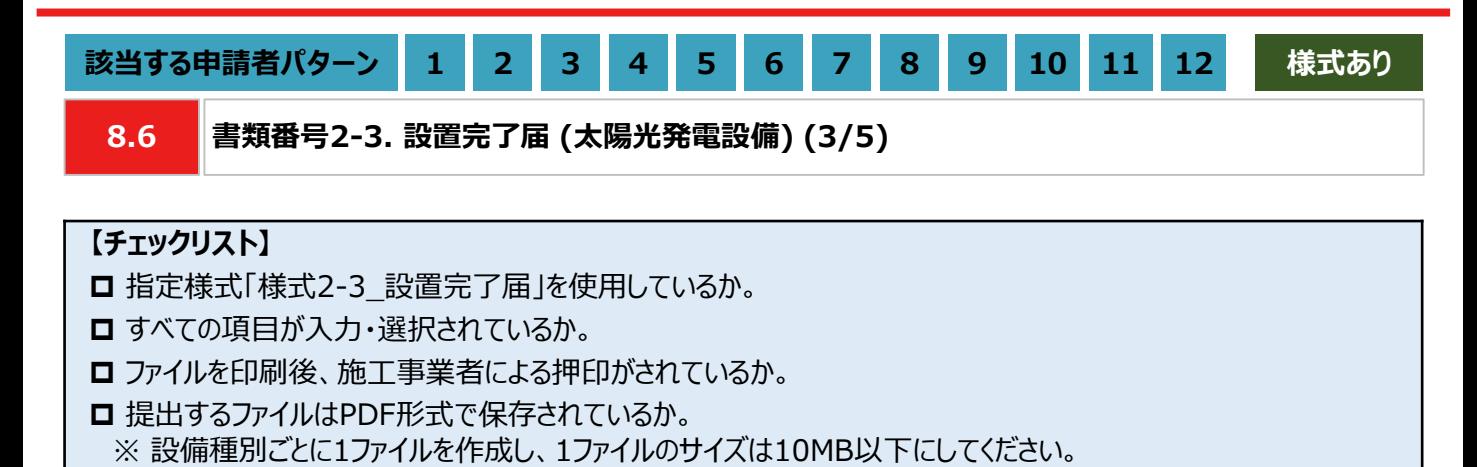

119

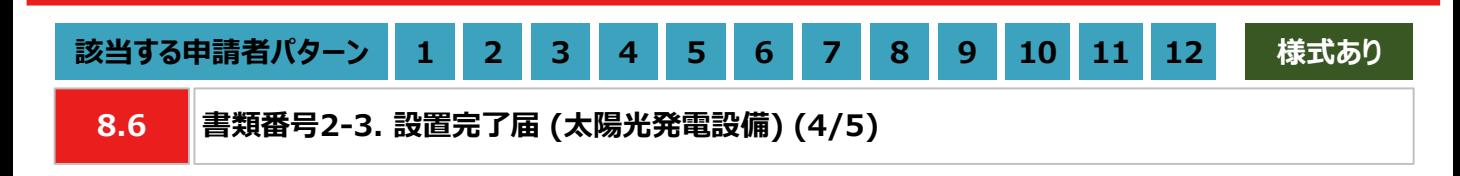

### **【作成方法(代替書類)】**

- 設置完了届の作成ができない場合は、代替書類をもとにチェックリストの項目を満たす提出用のPDFファイルを作成 します。
- 代替書類は、太陽光パネルの総出力により異なります。10kW未満の場合は保証書等、10kW以上の場合は使 用前自己確認結果届出書が認められます。使用前自己確認結果届出書は本申請の手引き P.121 「8.6 書 類番号2-3. 設置完了届 (太陽光発電設備)」を確認してください。

#### ■ 保証書等

### **【チェックリスト】**

- 太陽光パネルの総出力が記載されているか。
- □ PCSの総台数(台)を確認できるか。
- **□ PCSの製造番号が記載されているか。** ※ 「書類番号2-5 導入後設備の写真」の製造番号と一致しているか。
- **□** 提出するファイルはPDF形式で保存されているか。 ※ 設備種別ごとに1ファイルを作成し、1ファイルのサイズは10MB以下にしてください。

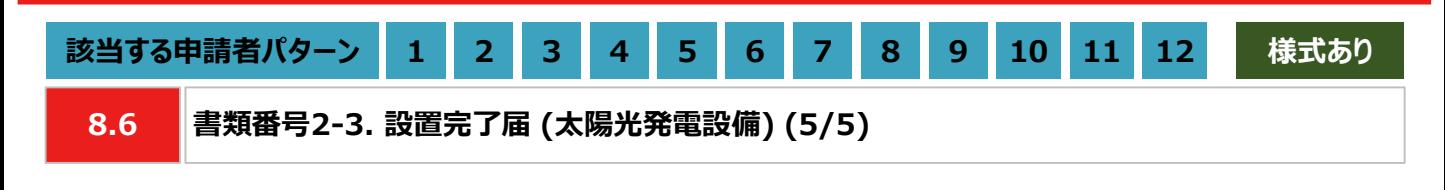

#### ◼ **使用前自己確認結果届出書)**

### **【書類のイメージ(使用前自己確認結果届出書)】**

- 産業保安監督部に提出後、確認済として返却された使用前自己確認結果届出書を提出します。
- ※ 使用前自己確認結果届出書の返却が実績報告に間に合わない場合は、産業保安監督部に提出した使用前 自己確認結果届出書を提出してください。なお、実績報告完了後に確認済として返却された使用前自己確認 結果届出書を提出いただく可能性がございます。

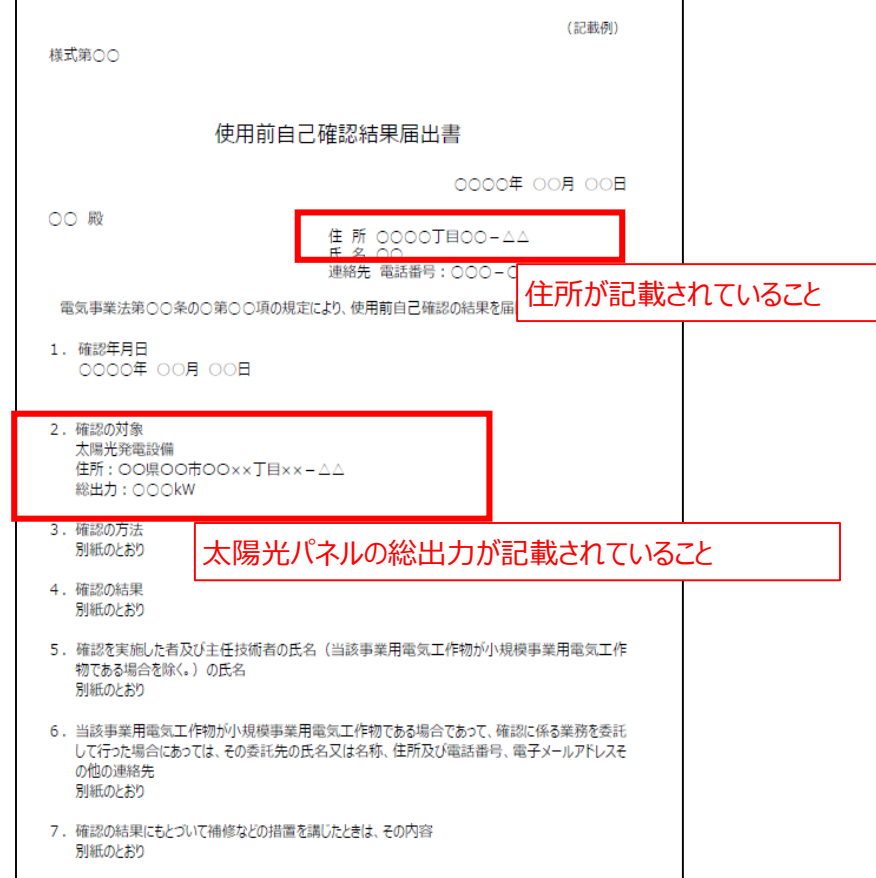

※ 詳細は産業保安監督部に提出する使用前自己確認結果届出書の内容に従ってご記載ください。

### **【チェックリスト】**

- □ 発電所住所が記載されているか。
- ※ 「書類番号2-2 設備設置後の図面および付随書類」に記載されている住所と同様の内容かどうかを確認して ください。
- □ 太陽光パネルの総出力が記載されているか。
- 主要設備の配置の状況を明示した平面図及び断面図が記載されているか。 ※ 「書類番号2-2 設備設置後の図面および付随書類」に記載されている図面と同様の内容かどうかを確認して ください。
- **□FIT設備IDが記載されていないことを確認できるか。**
- **□** 提出するファイルはPDF形式で保存されているか。 ※ 設備種別ごとに1ファイルを作成し、1ファイルのサイズは10MB以下にしてください。

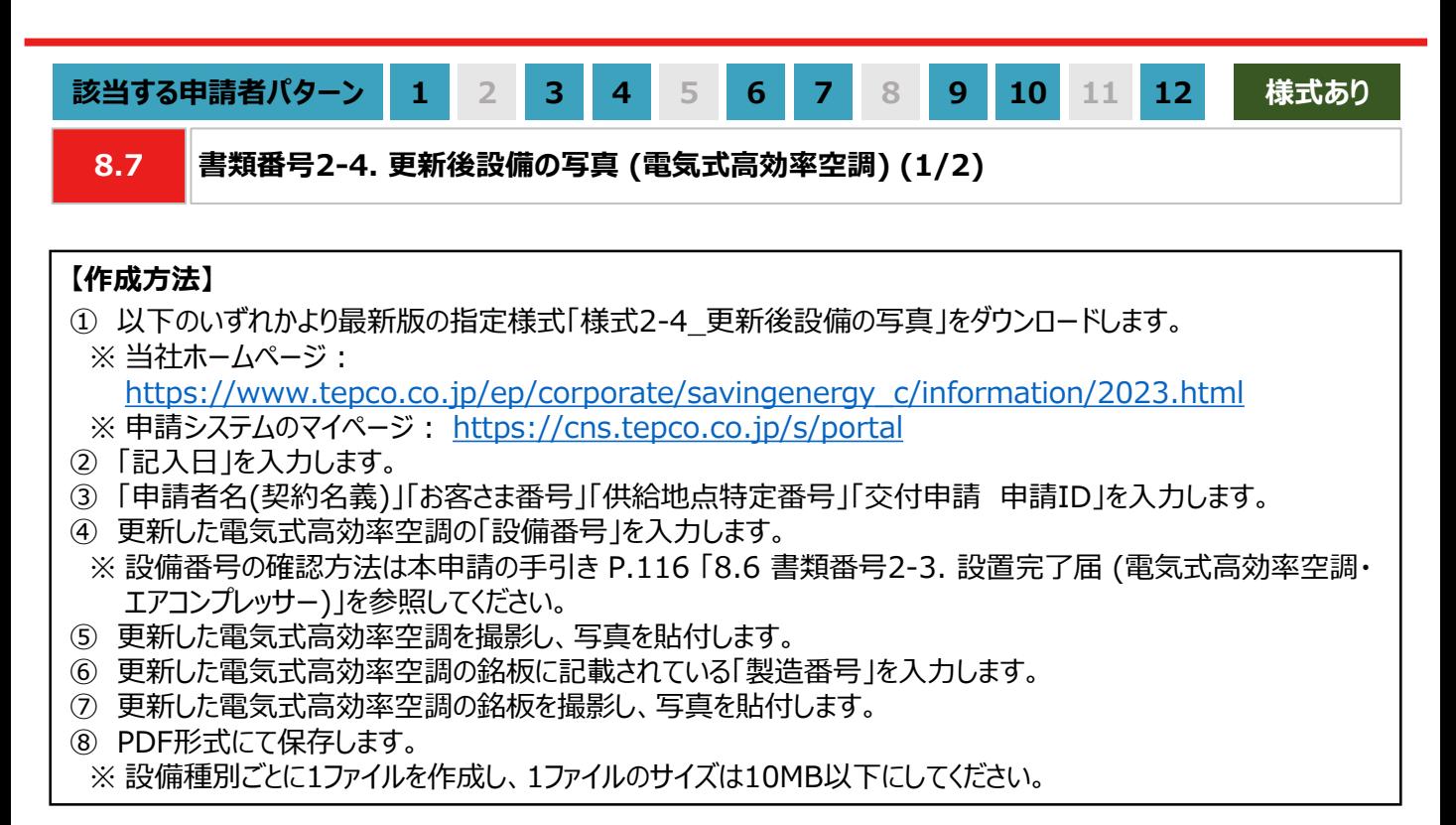

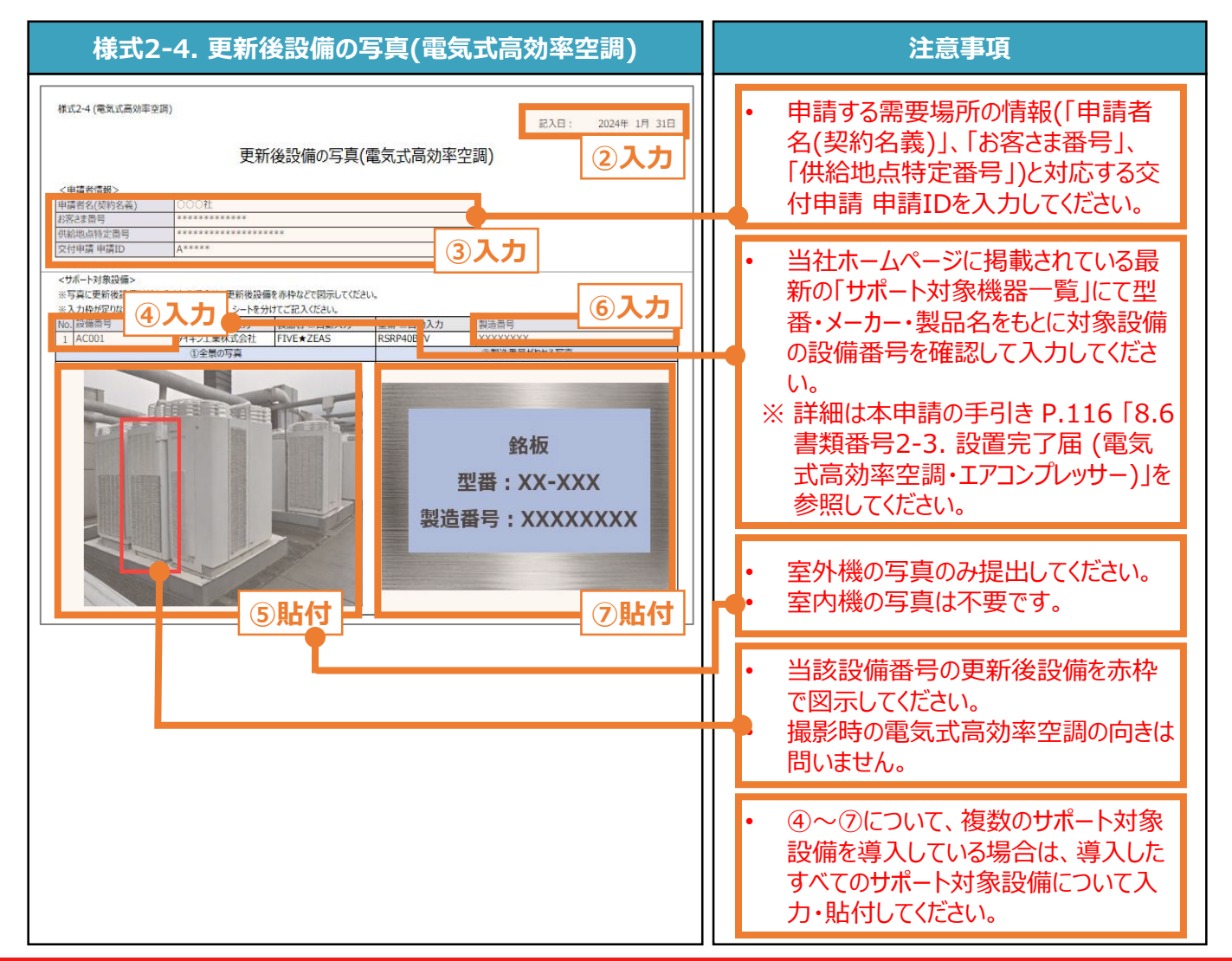

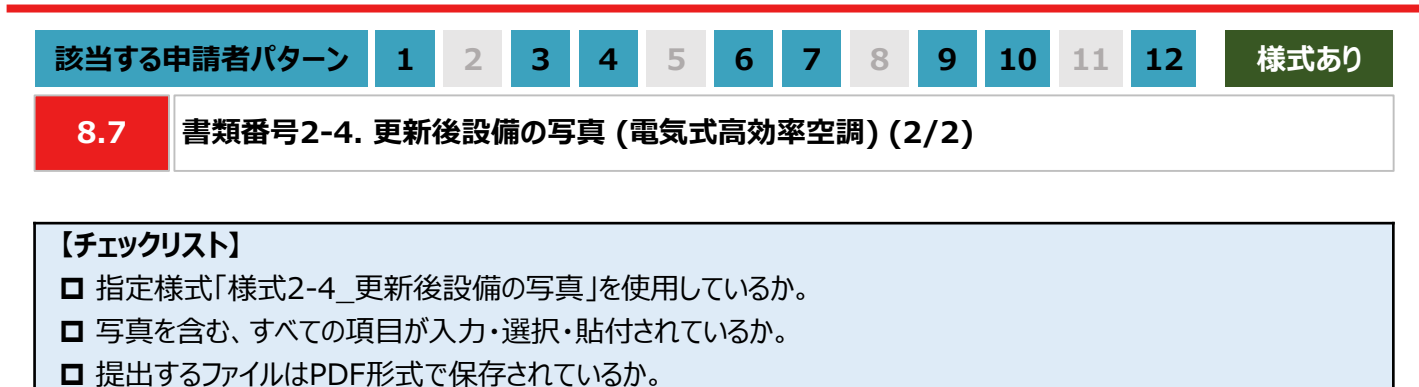

※ 設備種別ごとに1ファイルを作成し、1ファイルのサイズは10MB以下にしてください。

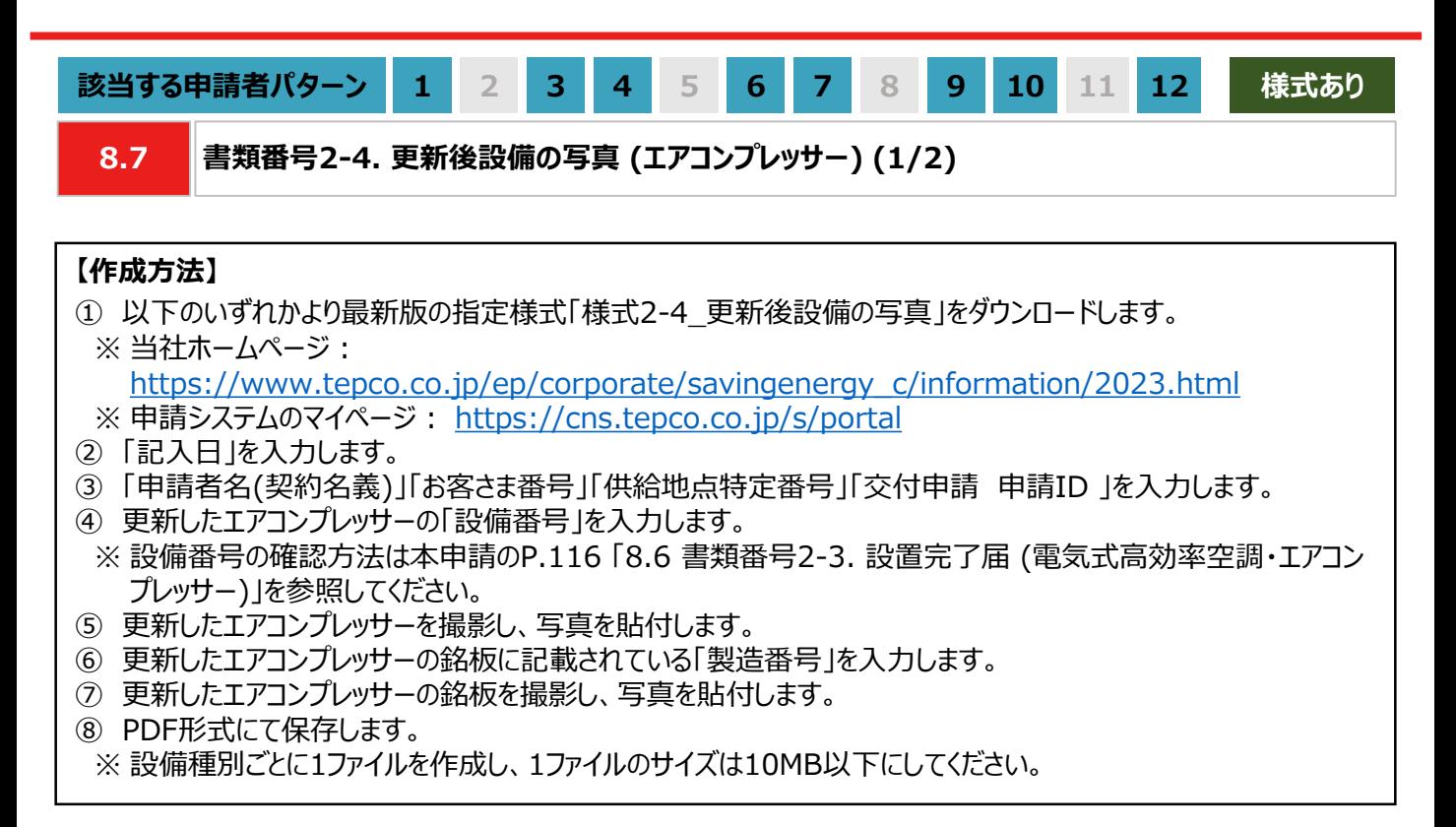

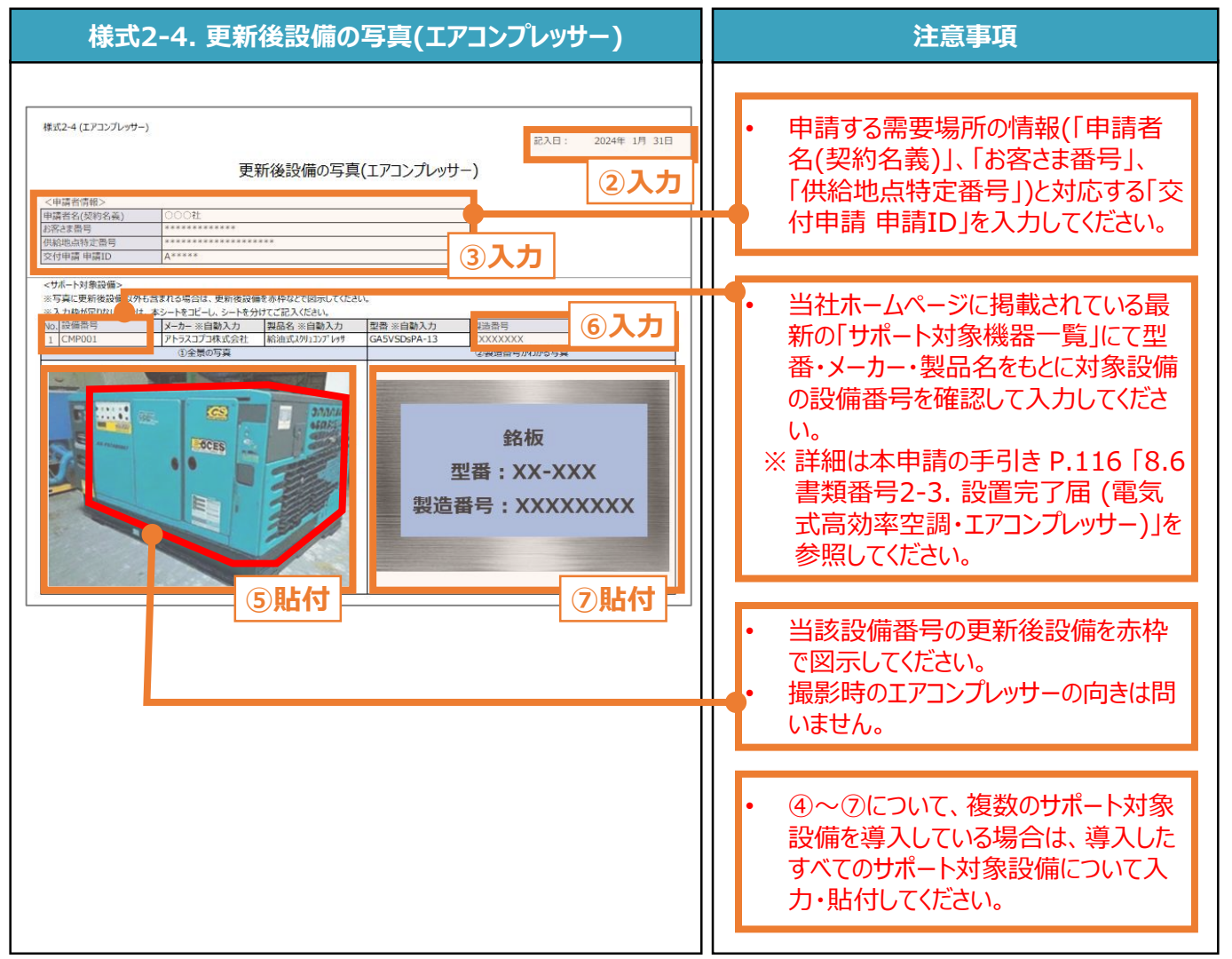

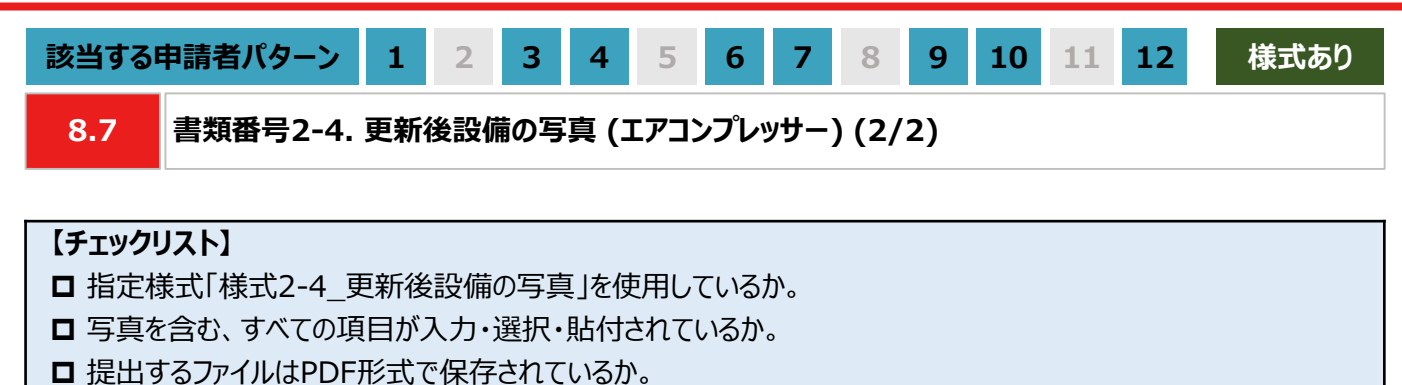

※ 設備種別ごとに1ファイルを作成し、1ファイルのサイズは10MB以下にしてください。

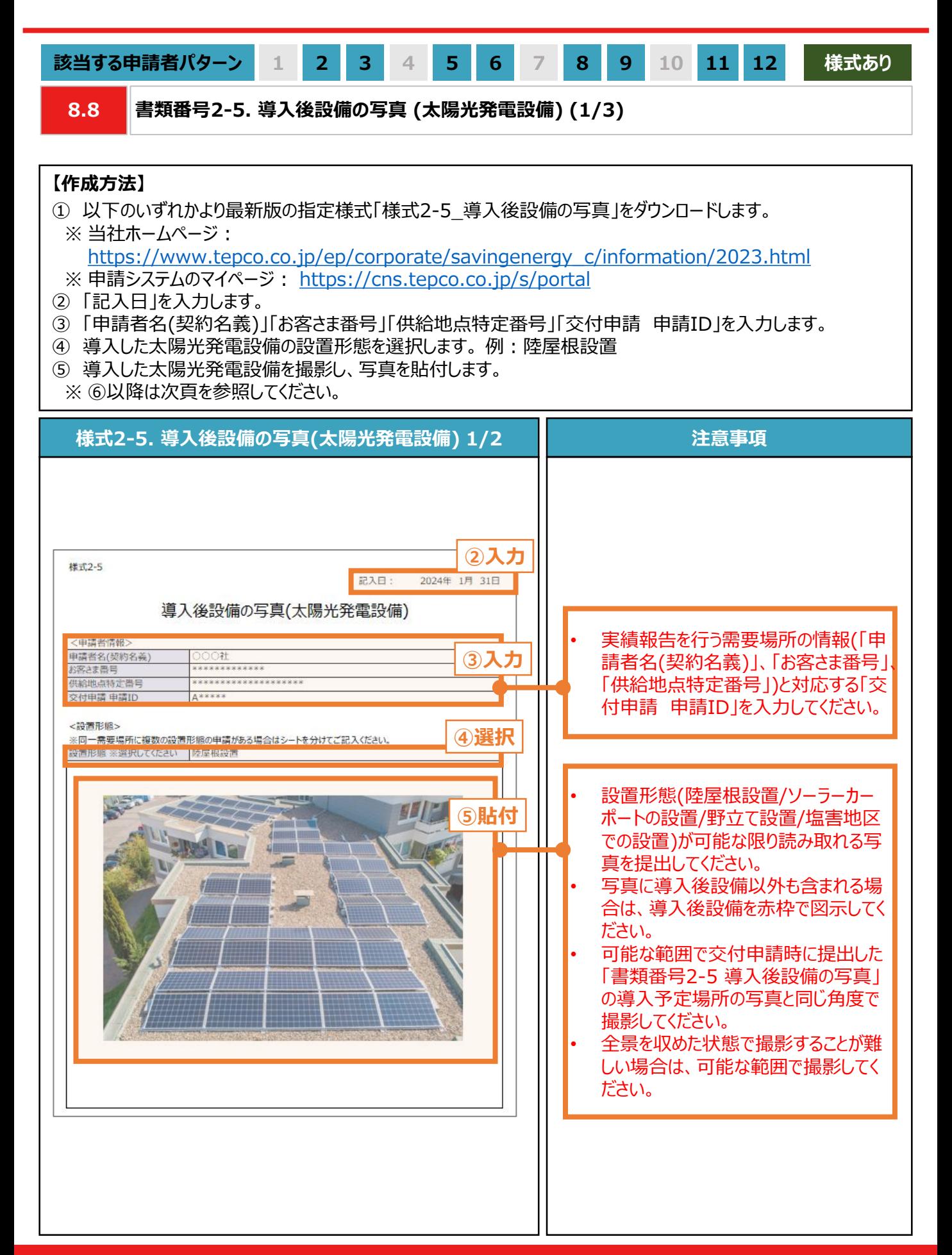

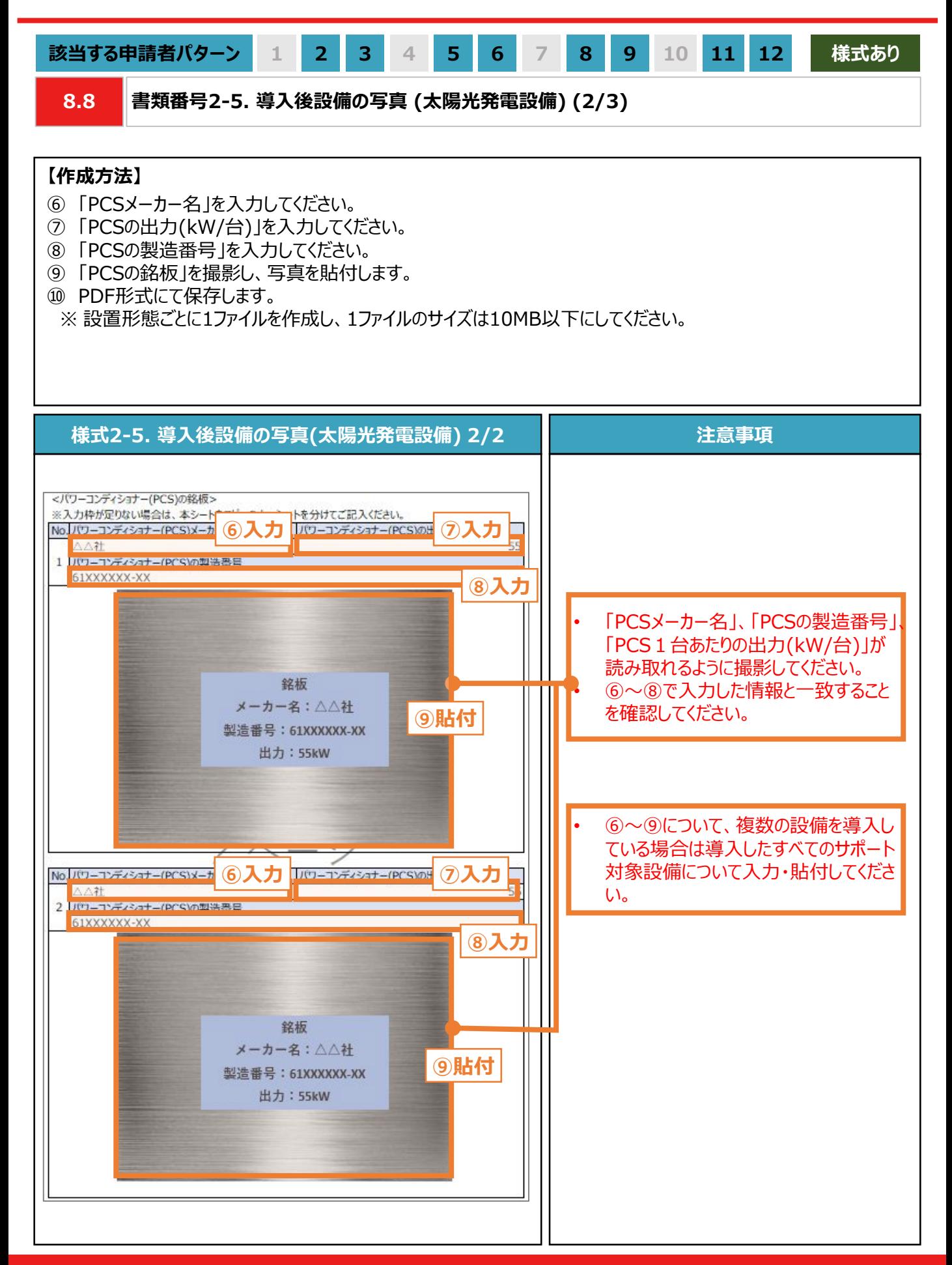

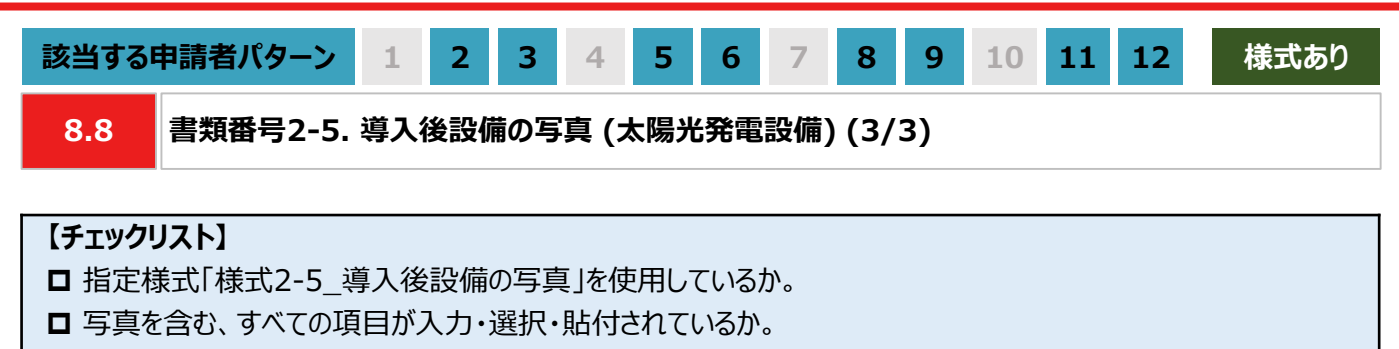

**□ 提出するファイルはPDF形式で保存されているか。** 

※ 太陽光発電設備の設置形態ごとに1ファイルを作成し、1ファイルのサイズは10MB以下にしてください。

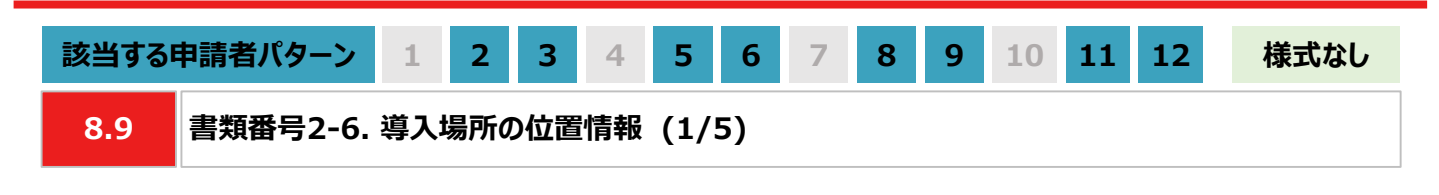

### **【作成方法】**

- 太陽光発電設備の設置形態が塩害地区での設置あるいは野立て設置の場合は、交付申請時に提出いただい た「書類番号1-5 導入予定場所の位置情報」と同様に、国土地理院(推奨)のサイトにて提出用の書類を作 成します。
	- ※ 国土地理院のサイトを利用しての書類作成手順は、本申請の手引き P.131-P.132 「8.9 書類番号2-6. 導入場所の位置情報」を参照してください。
- 国土地理院のサイト上での作成はあくまで推奨となります。チェックリストの条件を満たす提出用の書類を作成し てください。

### **【提出書類のイメージ】**

※ 下図は塩害地区での設置の例になります。

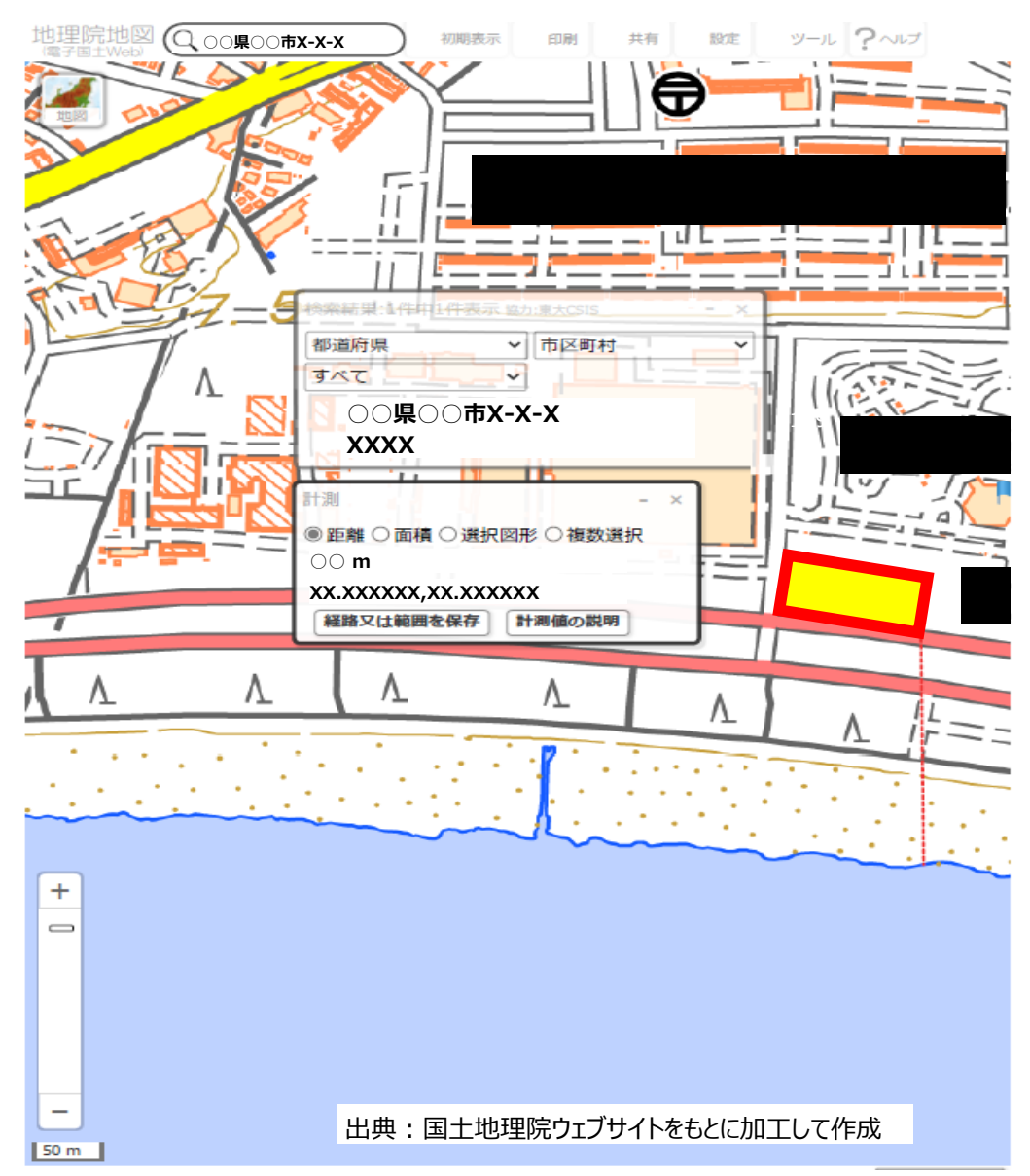

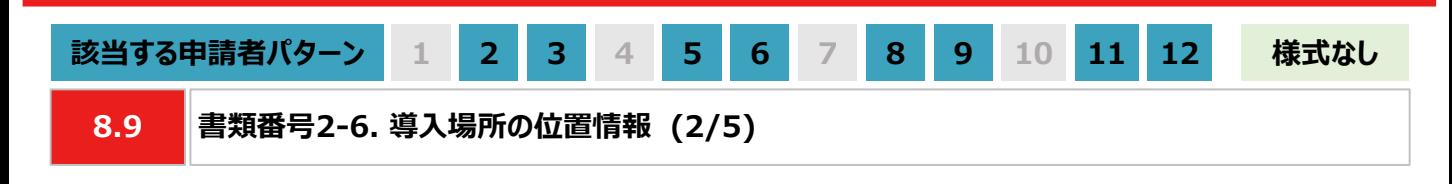

### **【提出書類作成時の注意事項】**

- 下図の番号は、本申請の手引き P.131-P.132 「8.9 書類番号2-6. 導入場所の位置情報」に記載の【手 順①~⑧】の番号と対応します。
- ※ 太陽光発電設備の設置形態ごとに1ファイルで作成ください。
- ※ 導入予定場所の敷地範囲を確認できる縮尺で提出用の書類を作成ください。
- ※ ⑥の「対象設備の敷地範囲と海岸線の最短距離」の測定手順は塩害地区での設置のみ対応ください。

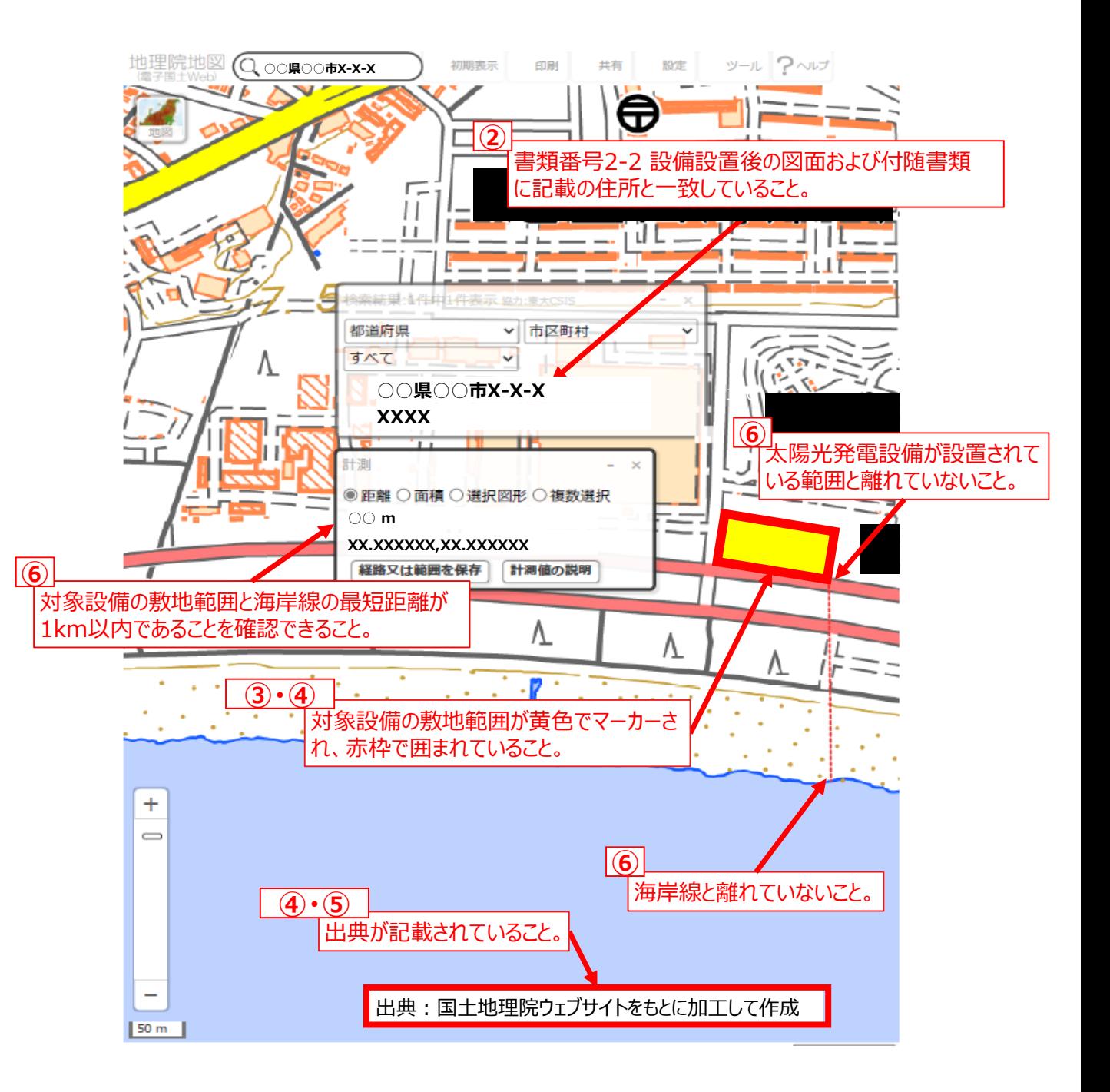

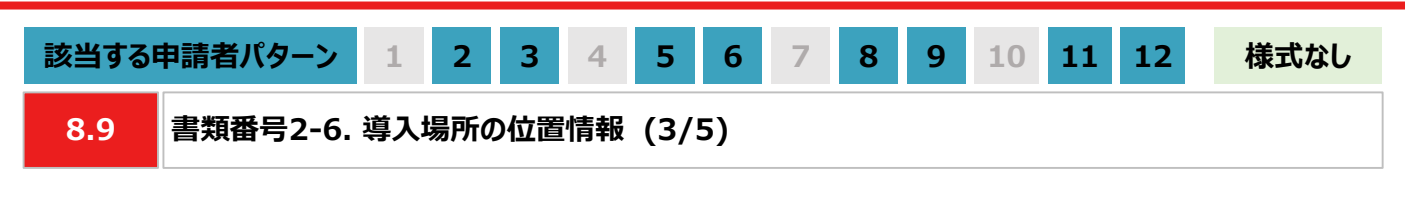

### **【手順①~④】太陽光発電設備を設置する敷地範囲の作画**

- ① 国土地理院のサイト(地理院地図 / GSI Maps[|国土地理院](https://maps.gsi.go.jp/#17/35.742890/139.437168/&base=std&ls=std&disp=1&vs=c1g1j0h0k0l0u0t0z0r0s0m0f1))に移動します。
- ② 画面左上部分の検索欄に住所を入力し、検索します。 ※ 表示される検索結果画面は⑦の手順で使用しますので消さないでください。

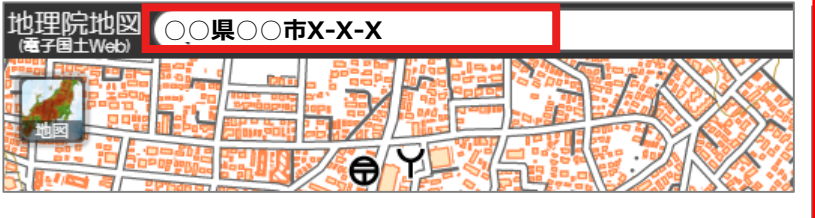

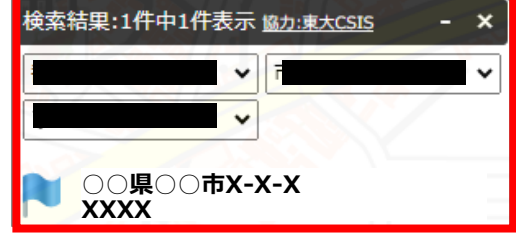

③ 画面右上部分の「ツール」をクリック後、表示される「作図・ファイル」をクリックします。「作図・ファイル」画面の「面 (多角形)を追加」を選択し、地図内で太陽光発電設備の敷地範囲を囲います。

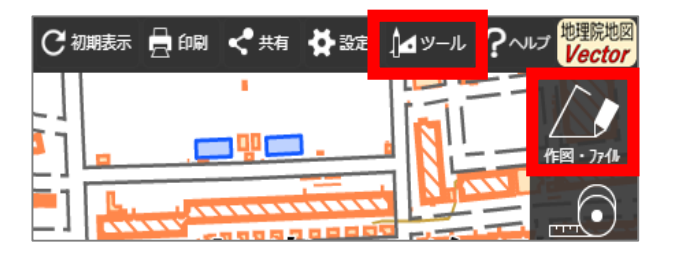

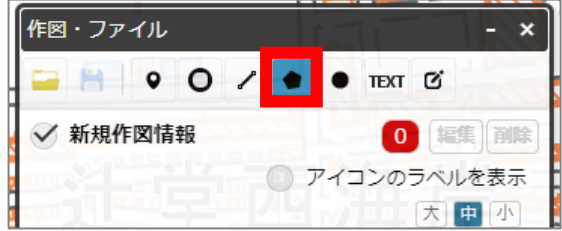

④ ③の手順が完了すると「ポリゴンの情報入力」画面が表示されますので、以下の左のキャプチャと同様に設定し、 「OK」ボタンを押します。「作図・ファイル」画面で確定していないポリゴンが1件ありますと表示されたら、「TEXT」 をクリックします。確定していないポリゴンが1件ありますと、再度表示されましたら「確定して続行」をクリックします。

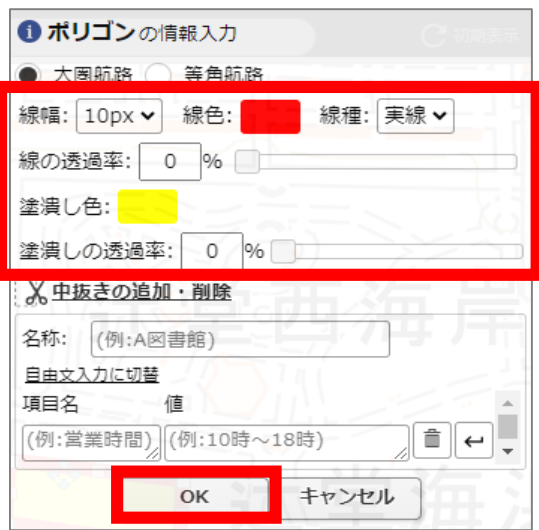

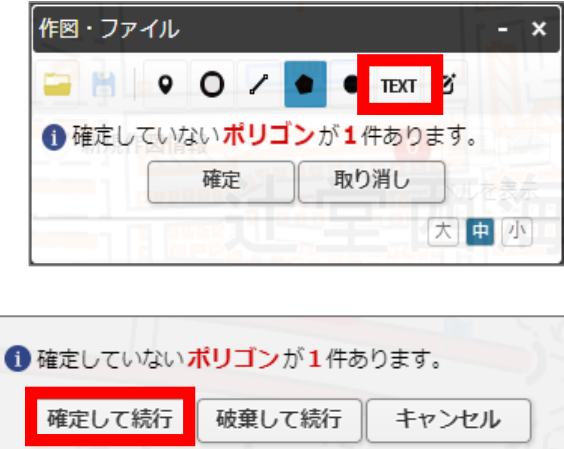

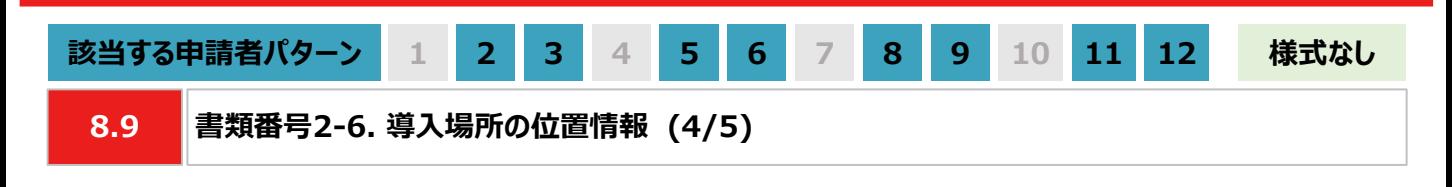

#### **【手順⑤】出典の記載**

⑤ ④から続けて、地図中でテキストを入力する位置をクリックします。「テキストの情報入力」画面で「出典:国土 地理院ウェブサイトをもとに加工して作成。」を記載します。「太字」と「背景」を順にクリックし、背景を白色に設定 しましたら、「OK」ボタンをクリックします。「作図・ファイル」画面で「確定」をクリックします。

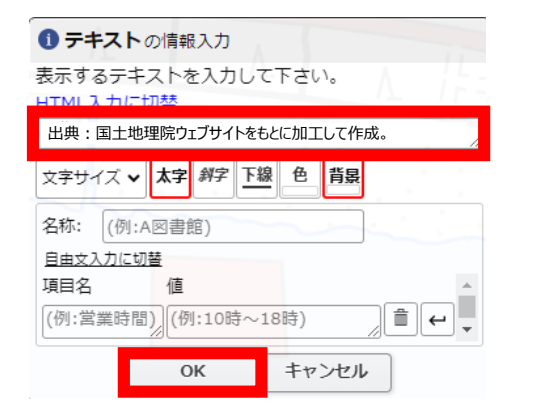

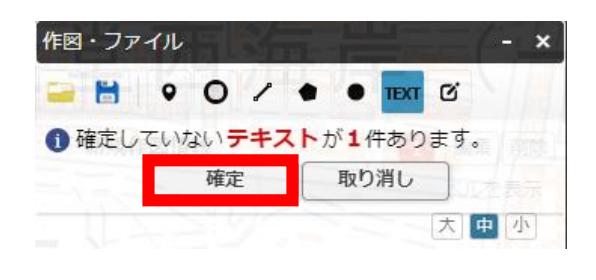

#### **【手順⑥】海岸線から設置する敷地までの距離測定 ※塩害地区での設置の場合のみ対応ください**

⑥ 「作図・ファイル画面」を閉じ、画面右上部分の「ツール」をクリックすることで画面右側に表示される「計測」をク リックします。海岸線と太陽光発電設備の敷地範囲で、距離が最短になる始点とクリック、終点をダブルクリックし ます。

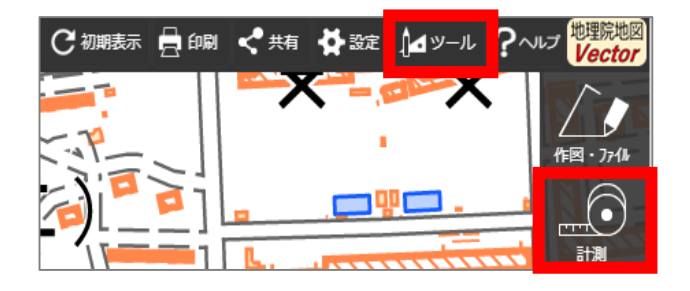

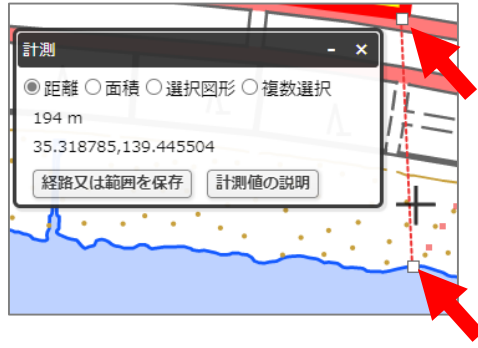

### **【手順⑦~⑧】提出用ファイルの保存**

- ⑦ 「②の検索結果の画面」、 「③・④で作成した太陽光発電設備の敷地範囲」、「⑤で作成した出典」、「⑥の計 測の画面」、「⑥で計測した距離の始点と終点」を画面上で収めた状態にします。ブラウザの印刷機能 (Windowsの場合は「ctrl+P」、Macの場合は「command+P」)で印刷プレビュー画面を開きます。印刷プレ ビュー上でも収めた状態であることを確認します。
	- ※ 印刷プレビューにした際に収めた状態にならない場合は、用紙サイズを変更する、「②の検索結果の画面」や 「⑥の計測の画面」を移動させる等で対応ください。
	- ※ 「⑥の計測の画面」、「⑥で測定した距離の始点と終点」は塩害地区での設置の場合のみ対応ください。
	- ※ ブラウザの印刷機能は下図の「印刷」ボタンとは異なりますのでご留意ください。

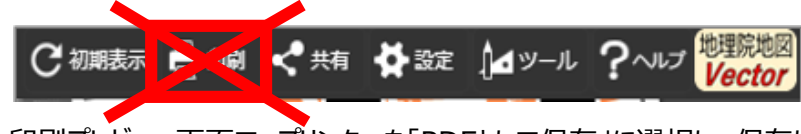

⑧ 印刷プレビュー画面で、プリンターを「PDFとして保存」に選択し、保存します。

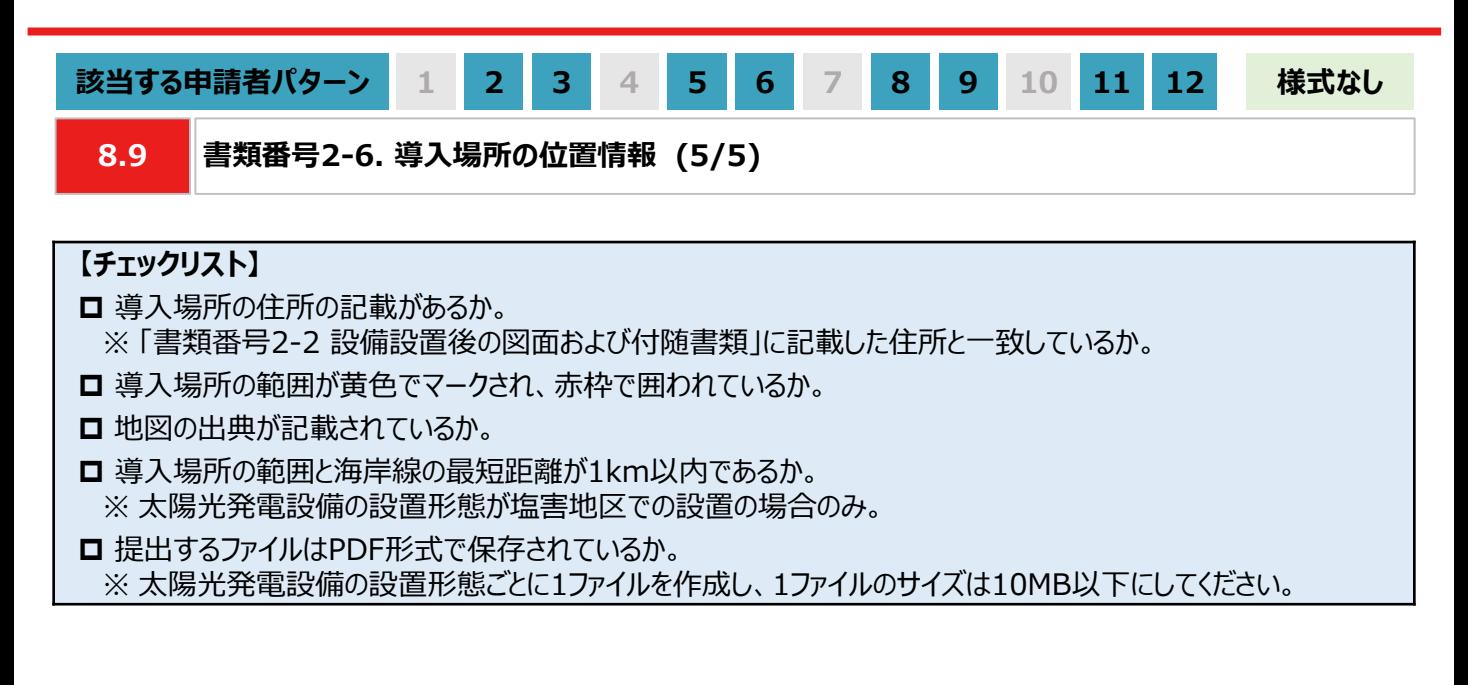

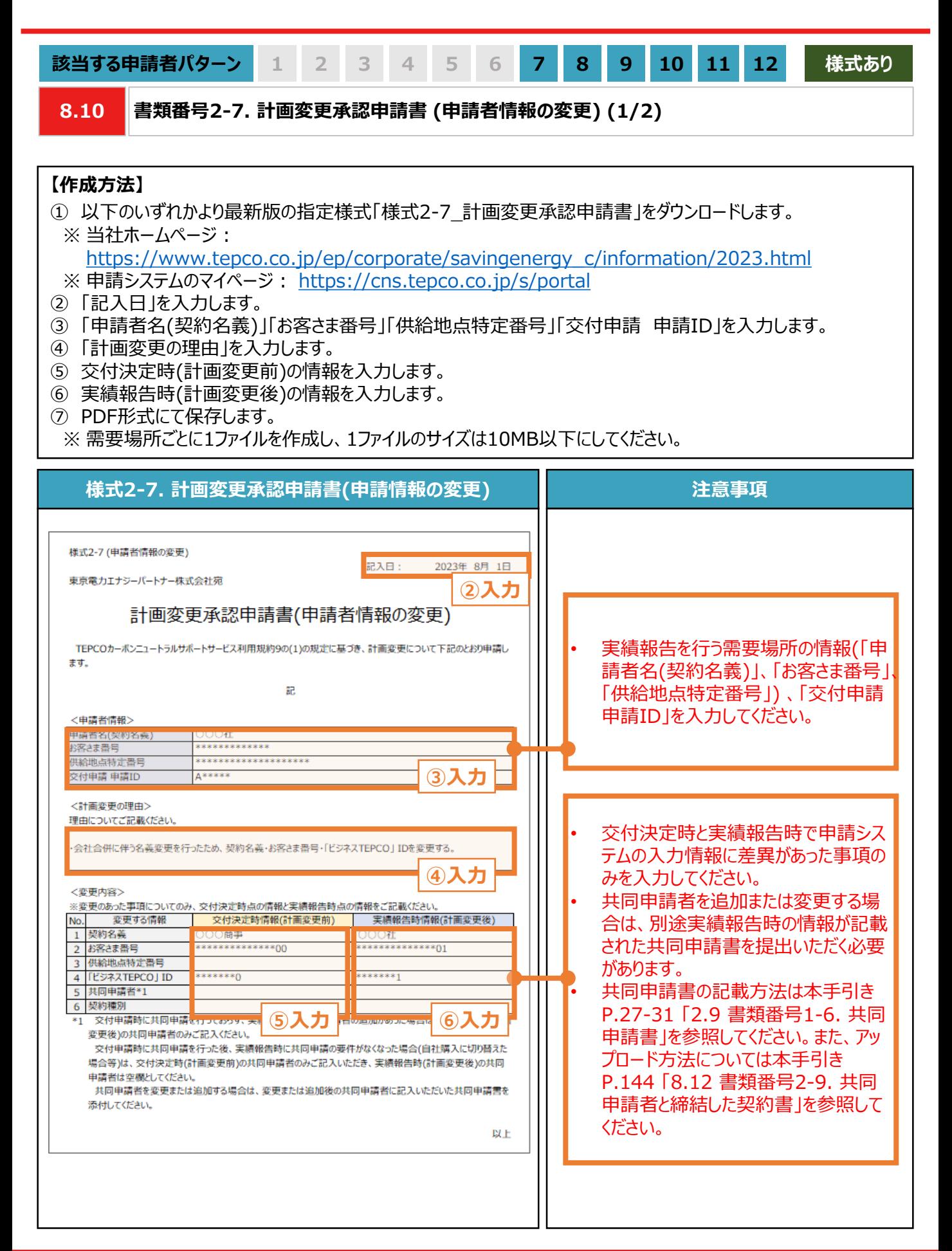

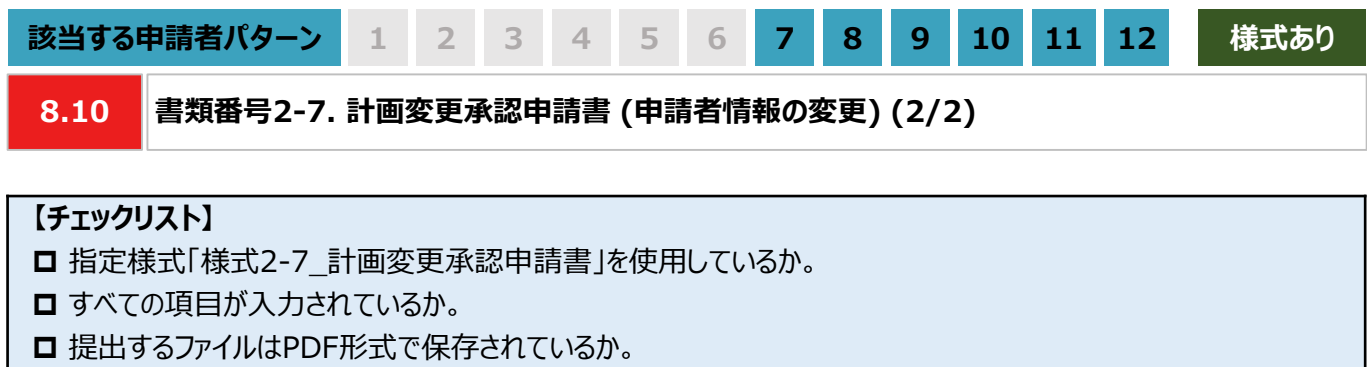

※ 需要場所ごとに1ファイルを作成し、1ファイルのサイズは10MB以下にしてください。

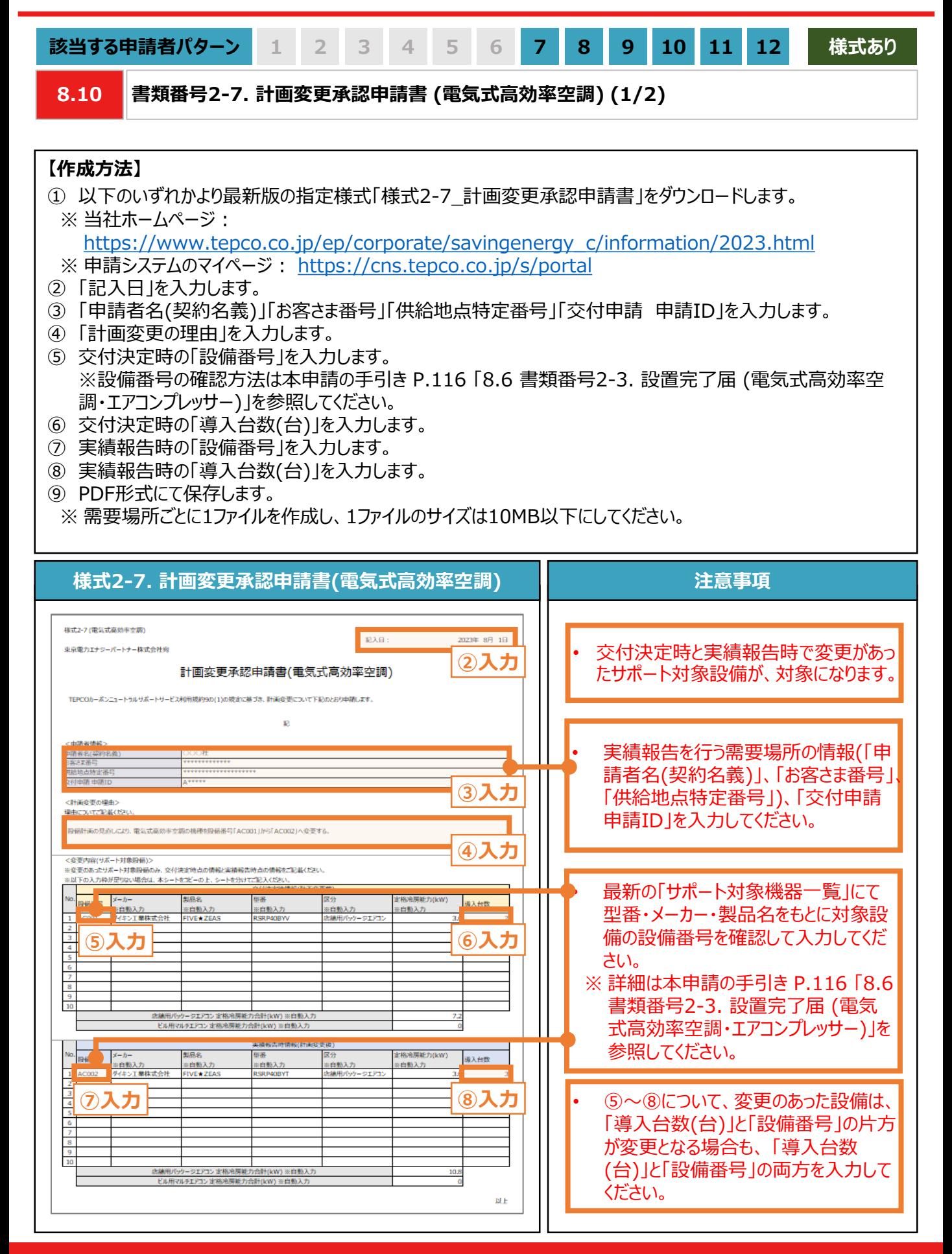

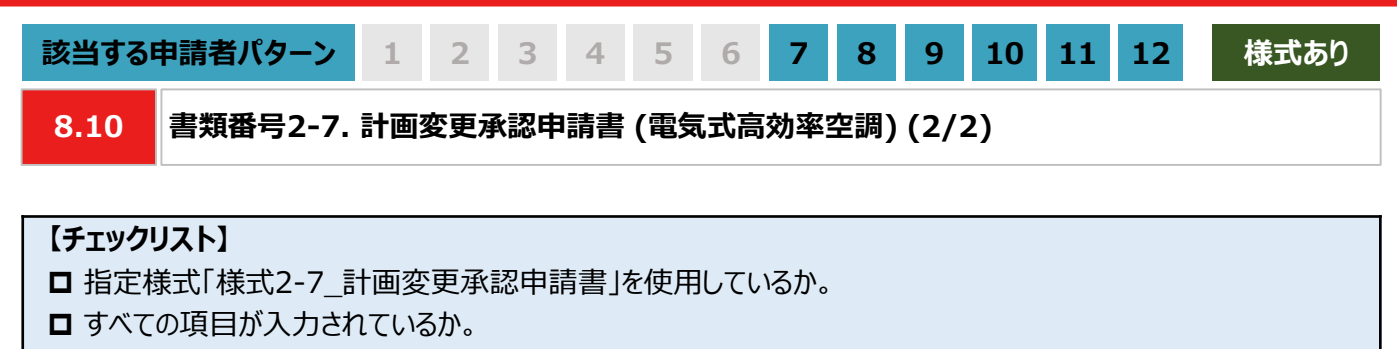

**□ 提出するファイルはPDF形式で保存されているか。** ※ 需要場所ごとに1ファイルを作成し、1ファイルのサイズは10MB以下にしてください。

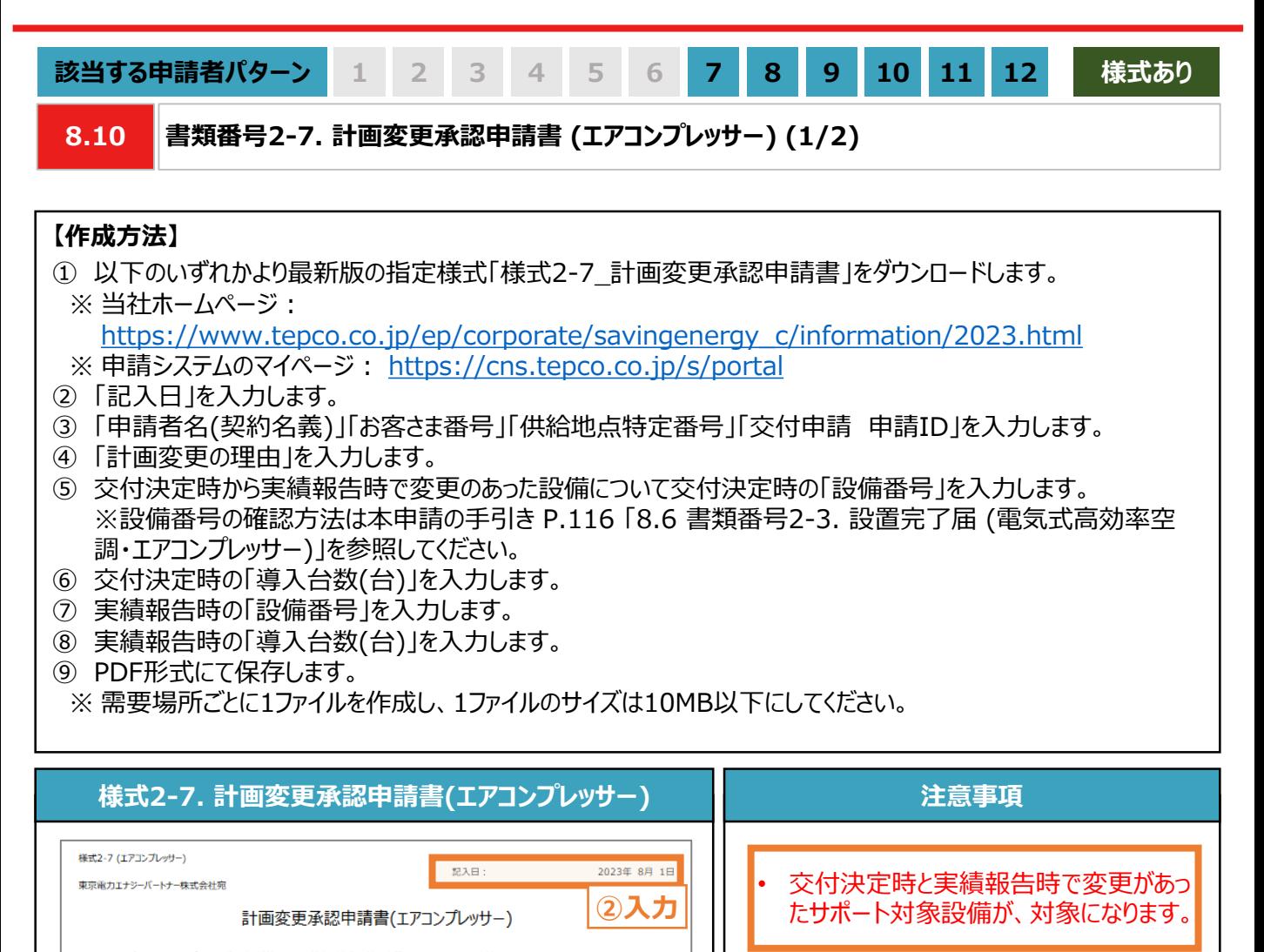

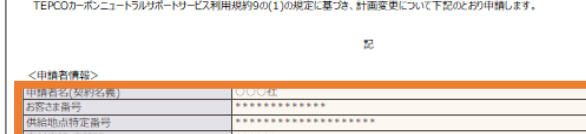

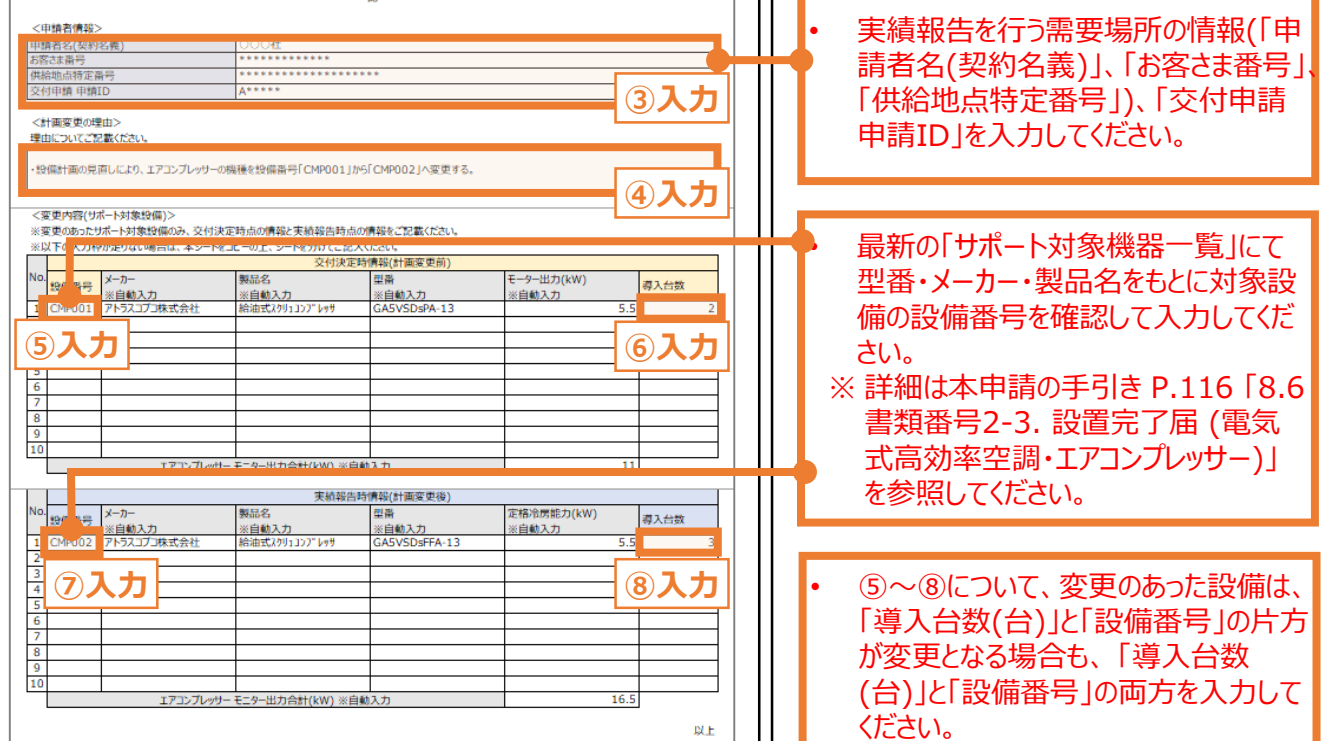

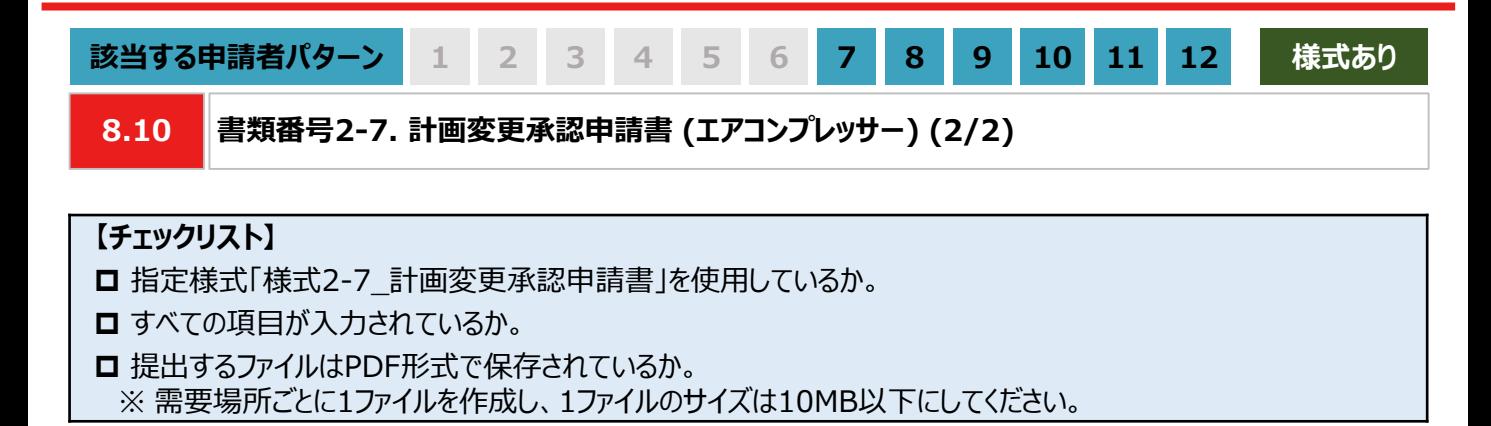

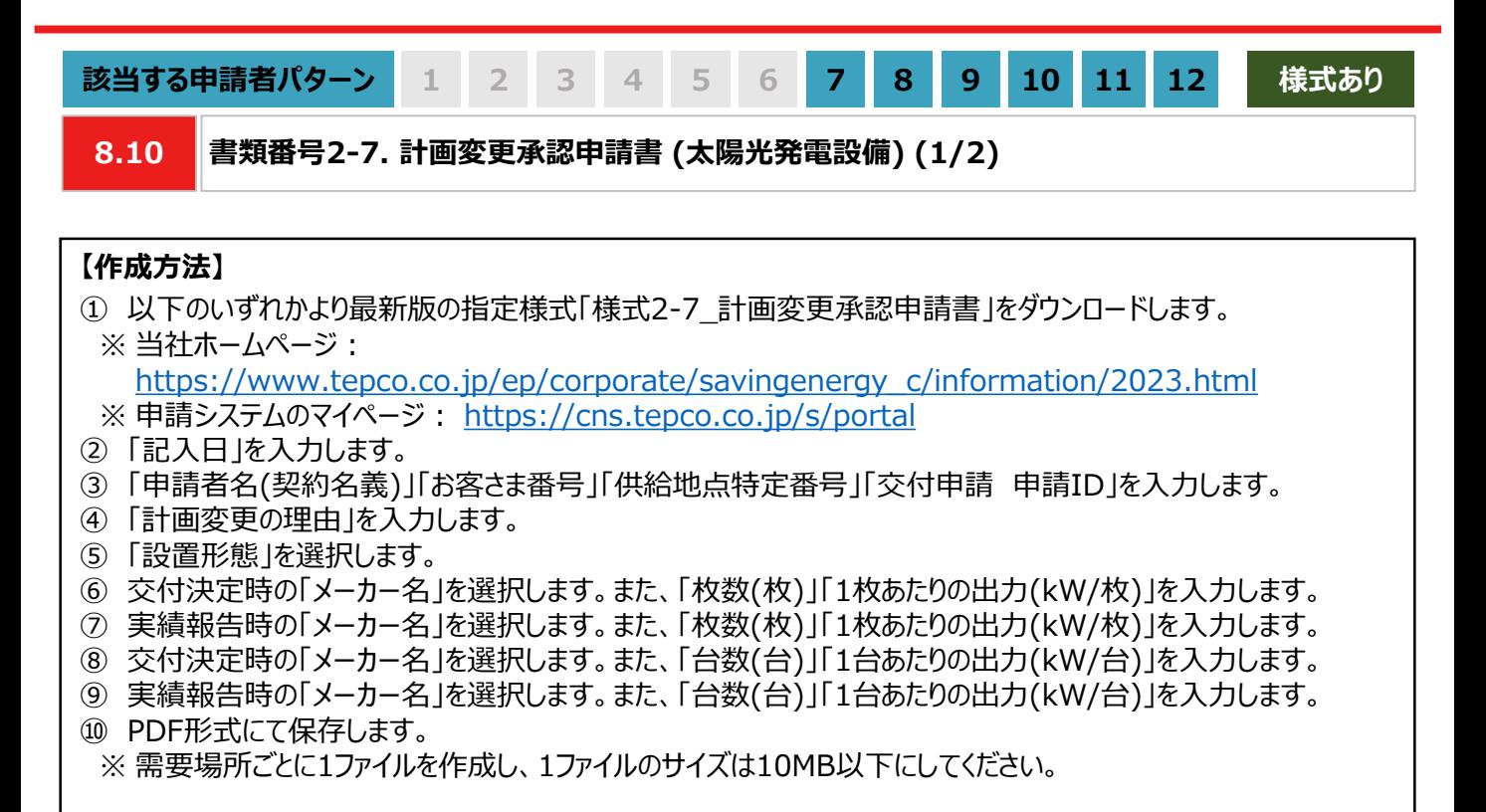

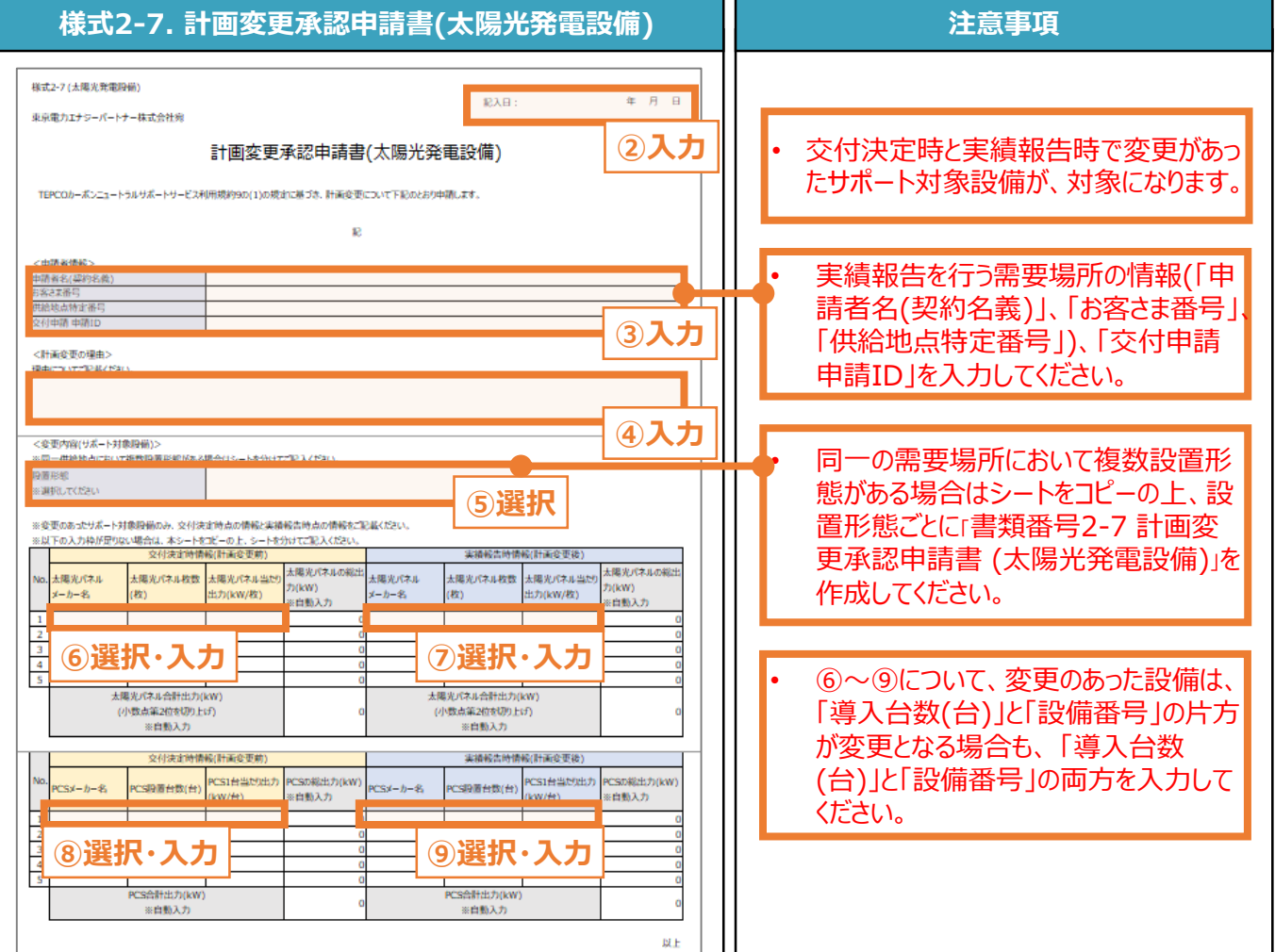

 $\mathbf{H}$ 

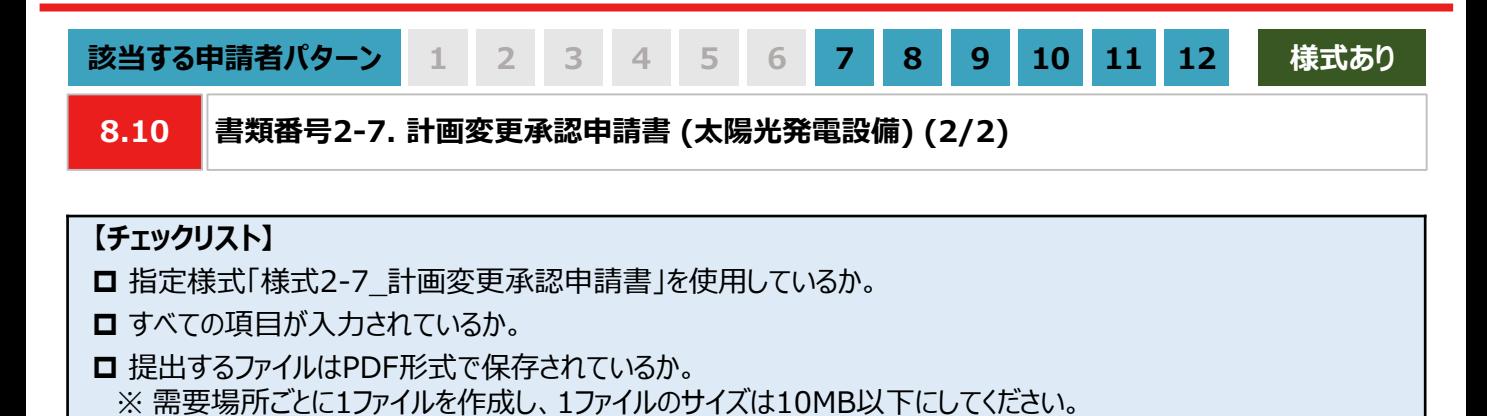

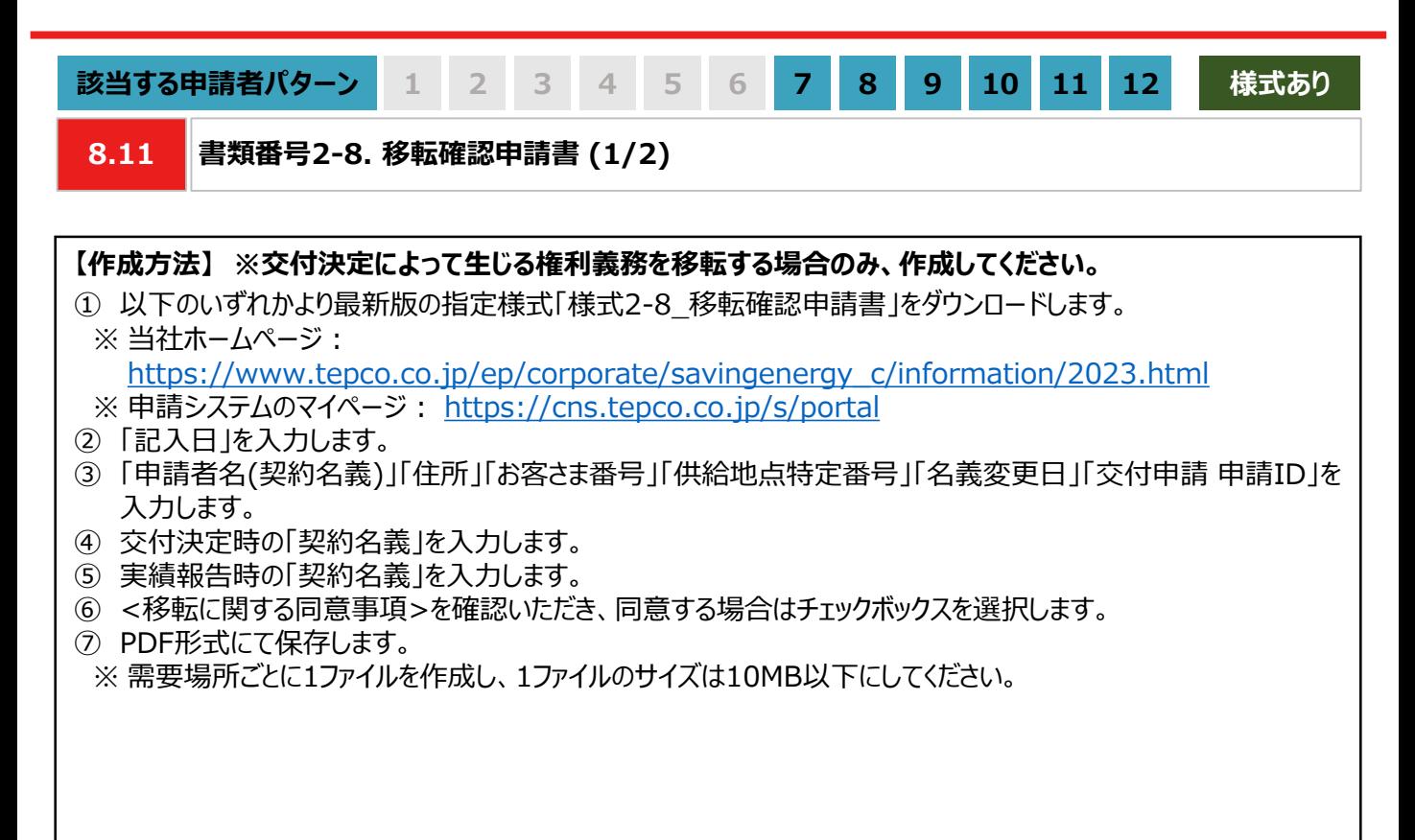

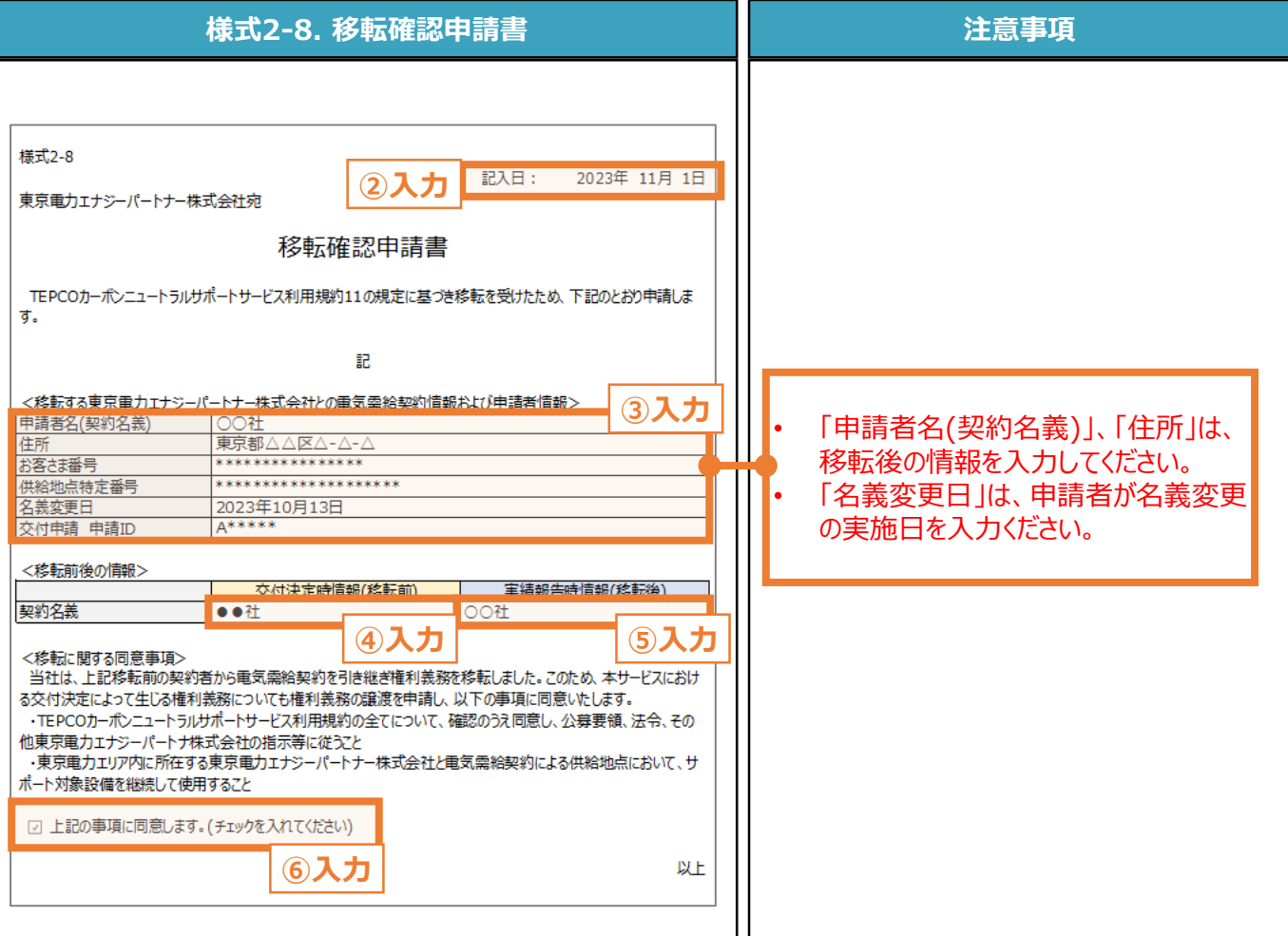

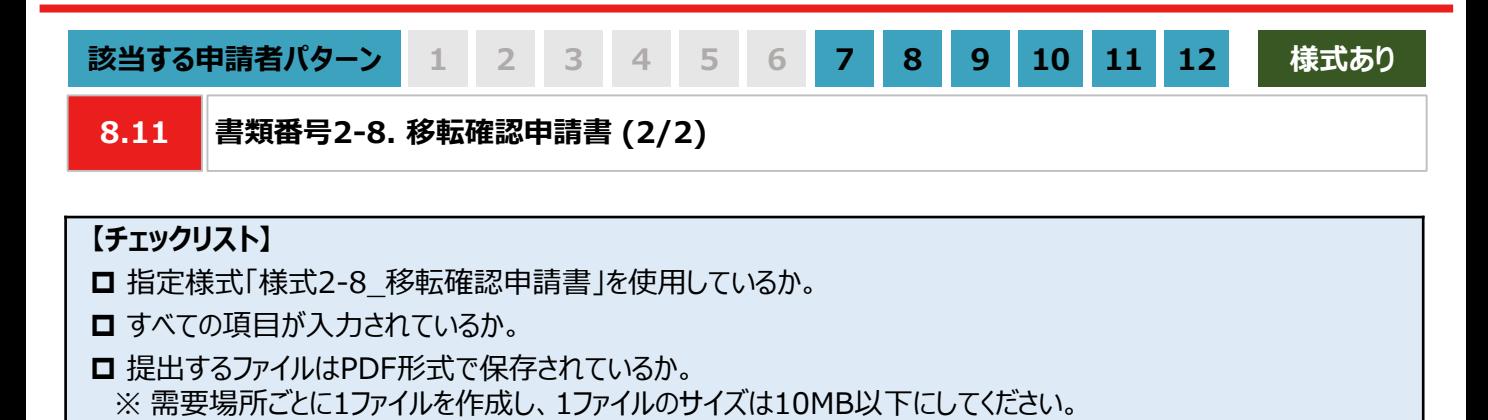

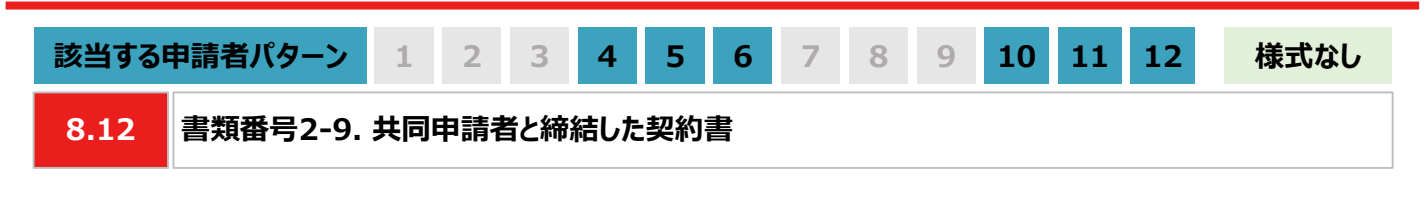

### **【作成方法】**

- 交付申請時に共同申請を行った場合は、共同申請者と締結したサポート対象設備に関する契約書をもとに、 チェックリストの項目を満たす提出用のPDFファイルを作成します。
	- ※ 実績報告時に共同申請者を変更する場合や新たに共同申請者を追加する場合は、新たな共同申請者につい て「書類番号1-6 共同申請書」の提出も必要になります。また、「書類番号2-7計画変更申請書 (申請者情 報の変更) 」にて共同申請者の変更内容を記載し提出する必要があります。 「書類番号2-7計画変更申請書 (申請者情報の変更) 」の作成方法については、本手引き P.134-P.135 「8-10 書類番号2-7. 計画変更 申請書 (申請者情報の変更)」をご確認ください。
	- ※ 実績報告時に「書類番号1-6 共同申請書」を提出する場合は、本頁の「書類番号2-9 共同申請者と締結し た契約書」と「書類番号1-6 共同申請書」をあわせて1ファイルにして提出してください。

#### **【チェックリスト】**

□ 貸借人の氏名と住所が記載されているか。

※ 申請システムに登録している申請者情報(申請者名、住所)と一致しているか。

- 賃貸人の氏名と住所が記載されているか。 ※ 交付申請時に提出した「共同申請書」の情報と一致しているか。
- □ 共同申請者と締結した契約書にサポート対象設備についての情報が記載されており、交付申請時に提出した 「書類番号1-6 共同申請書」の情報と一致しているか。
- 共同申請者と締結した契約書に、サポート対象設備の所有権が将来的に申請者に移転しうることが記載されて いるか。
- **□** 提出するファイルはPDF形式で保存されているか。 ※ 設備種別ごとに1ファイルを作成し、1ファイルのサイズは10MB以下にしてください。

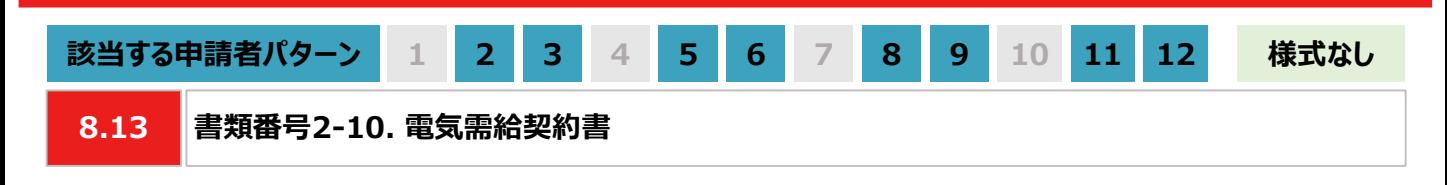

### **【作成方法】**

• オフサイトPPAスキームで太陽光発電設備を設置する場合は、実績報告時にサポート対象設備の設置場所にお いて当社と締結している電気需給契約書(もしくは電気需給契約のご案内)をもとに、チェックリストの項目を満たす 提出用のPDFファイルを作成します。

### **【チェックリスト】**

- □ 電気需給契約書の契約先が東京電力エナジーパートナー株式会社であるか。
- □ 電気需給契約書に需要場所の住所が記載されているか。 ※ 「書類番号2-3 設置完了届」に記載した「施工場所住所」と一致しているか。
- □ 電気需給契約書に「供給地点特定番号」の記載があるか。 ※ 申請した需要場所に対応する「供給地点特定番号」と一致しているか。
- **□** 提出するファイルはPDF形式で保存されているか。 ※ 太陽光発電設備の設置形態ごとに1ファイルを作成し、1ファイルのサイズは10MB以下にしてください。

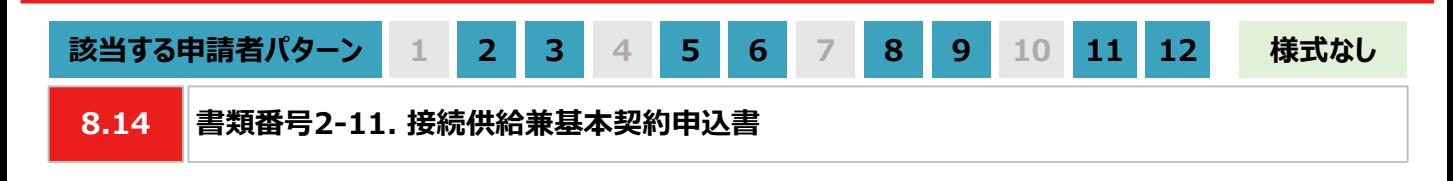

### **【作成方法】**

• 設置した太陽光発電設備で発電した電力を自己託送する場合は、接続供給兼基本契約申込書をもとに、チェッ クリストの項目を満たす提出用のPDFファイルを作成します。

**【書類のイメージ】**

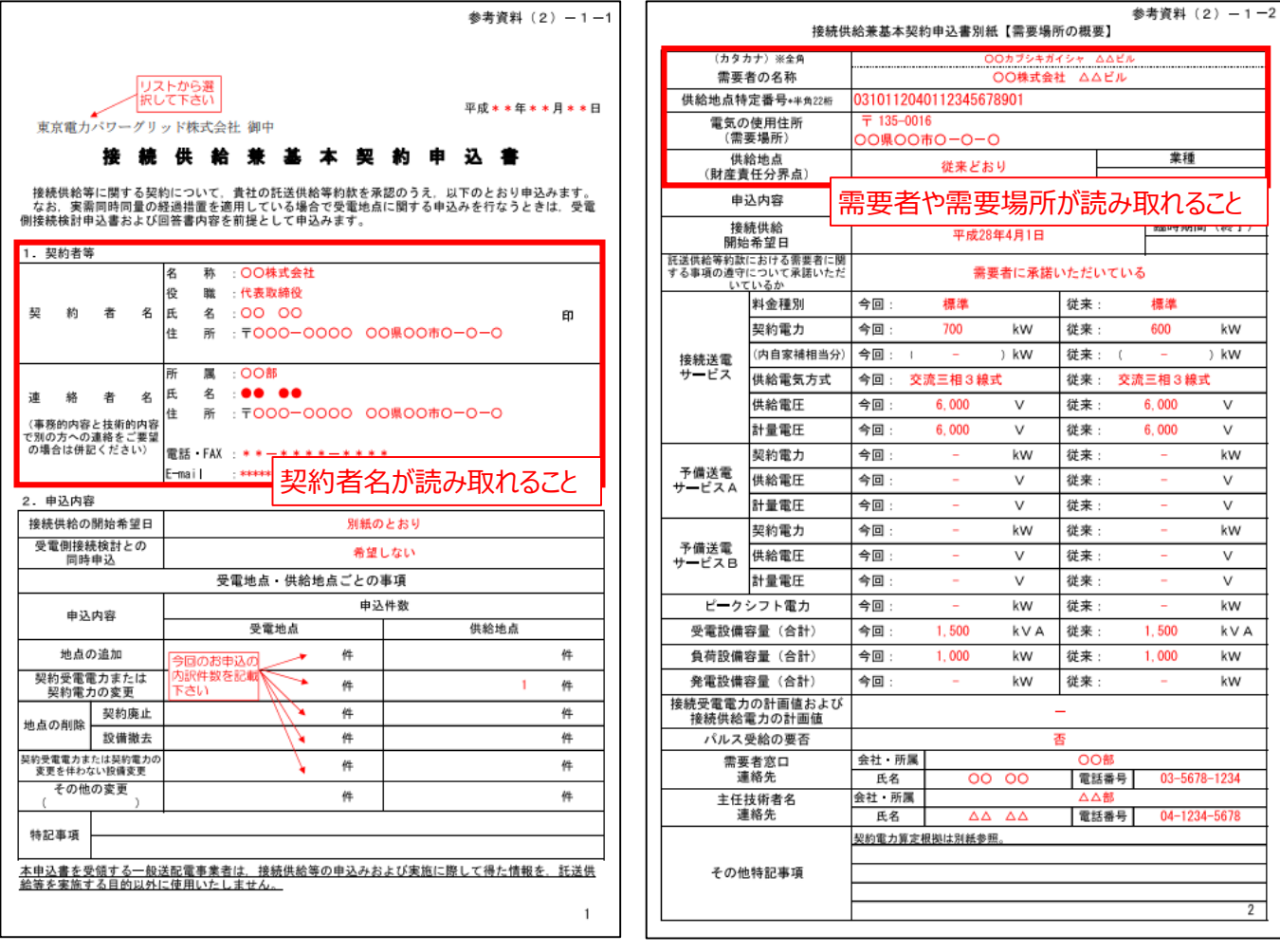

### **【チェックリスト】**

- □ 接続供給兼基本契約申込書に記載の契約者名が、申請者名と一致しているか。
- 「需要場所」と「供給地点特定番号」が、接続供給兼基本契約申込書に記載されているか。 ※ 接続供給兼基本契約申込書に記載されている契約者は、当社との「書類番号2-10 電気需給契約書」に 記載されている

契約者と一致しているか。

**□** 提出するファイルはPDF形式で保存されているか。 ※ 太陽光発電設備の設置形態ごとに1ファイルを作成し、1ファイルのサイズは10MB以下にしてください。 **付録**

### **【交付された書面のダウンロード方法**】

• 「契約内容通知兼TEPCOカーボンニュートラルサポート金交付決定通知」、「TEPCOカーボンニュートラルサポート サポート金の確定およびお支払いのお知らせ」のダウンロード方法をご案内します。

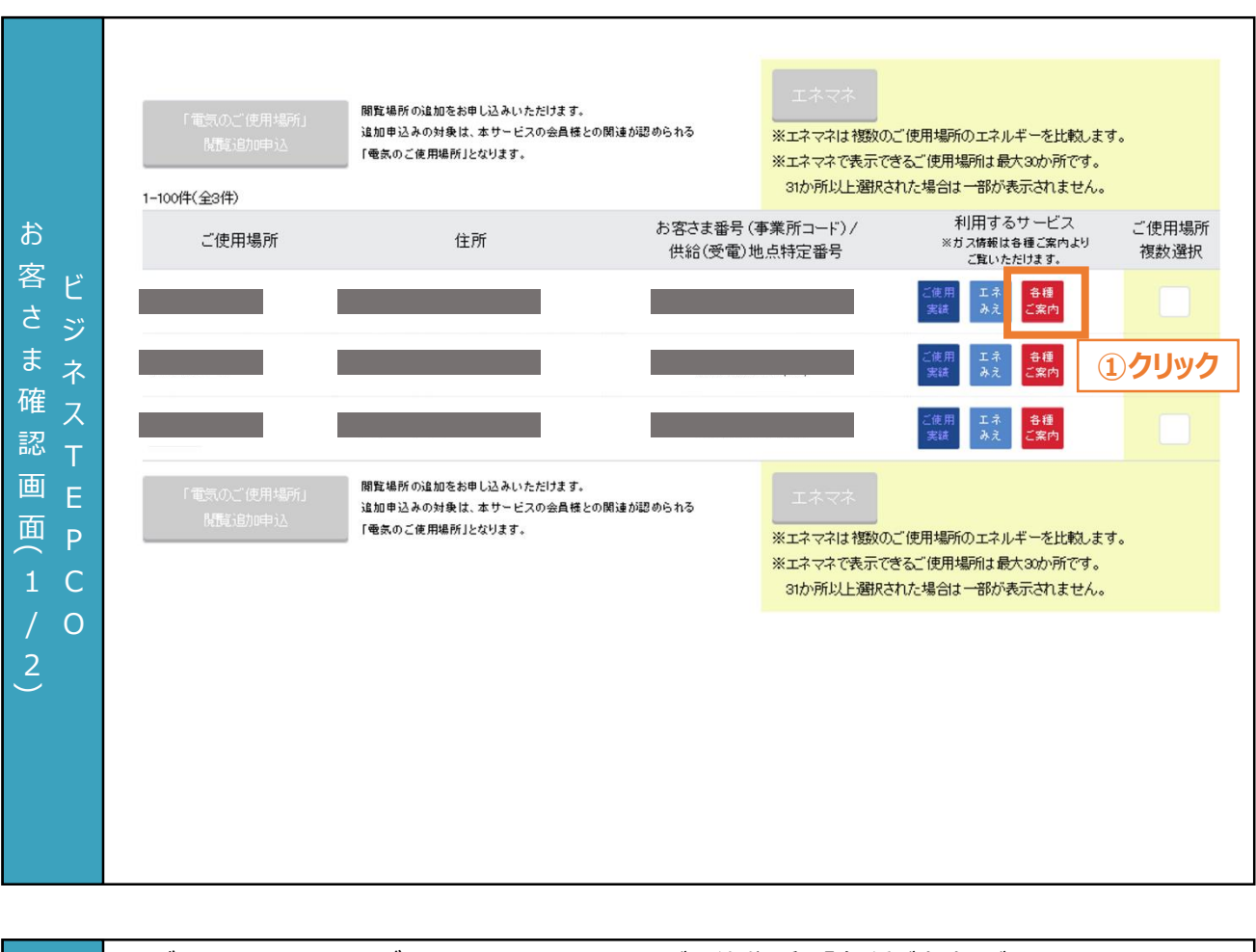

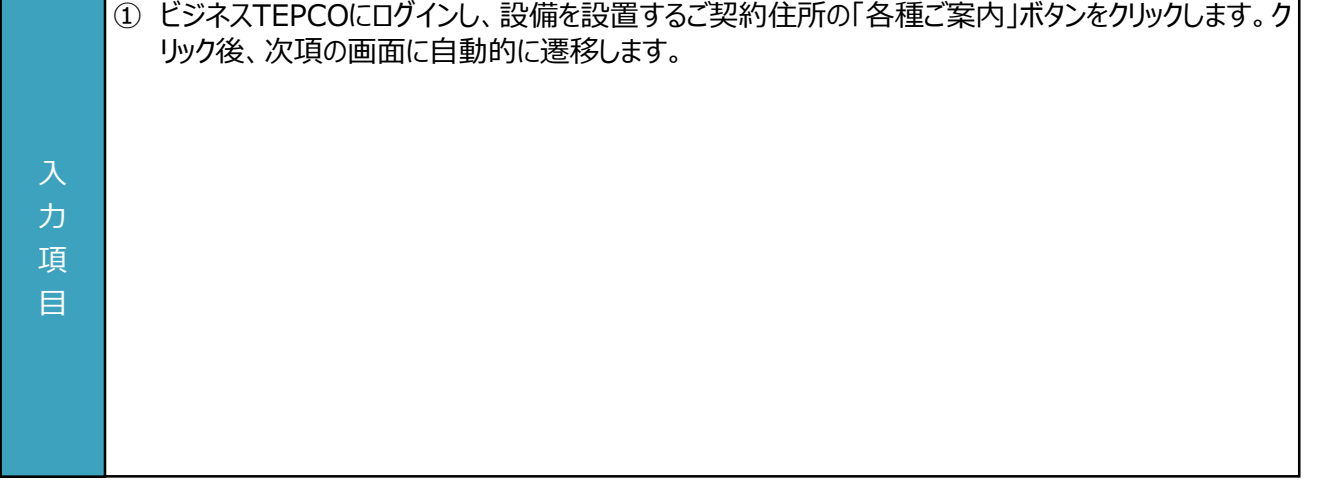

### **【交付された書面のダウンロード方法**】

• 「契約内容通知兼TEPCOカーボンニュートラルサポート金交付決定通知」、「TEPCOカーボンニュートラルサポート サポート金の確定およびお支払いのお知らせ」のダウンロード方法をご案内します。

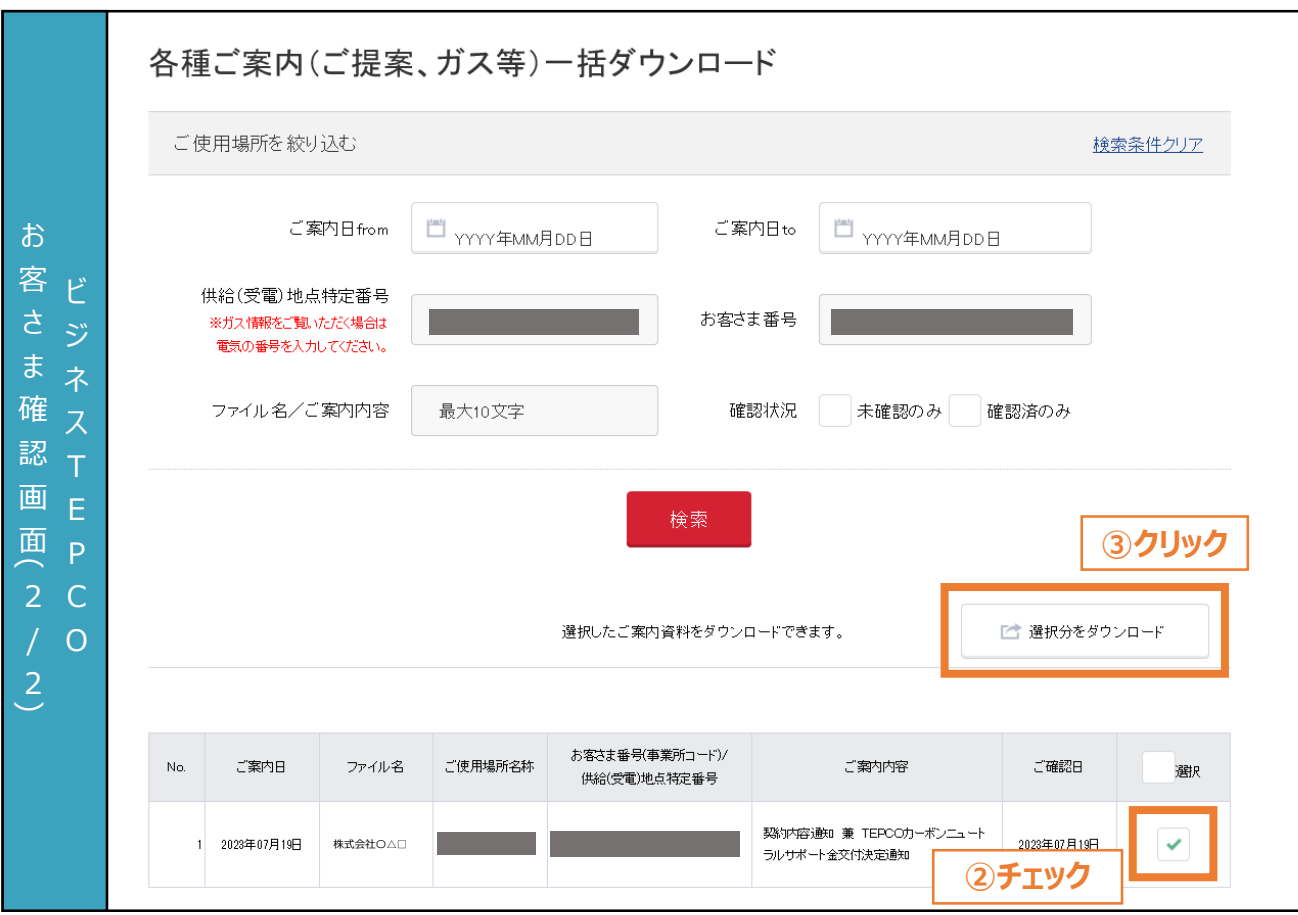

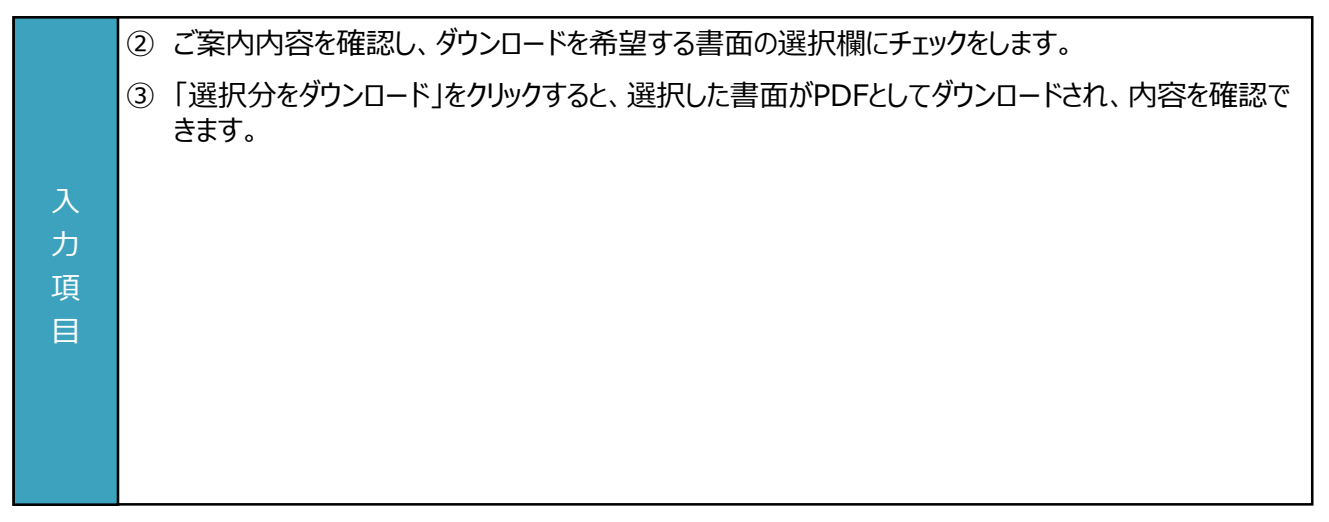

# **付録. 用語・略語集**

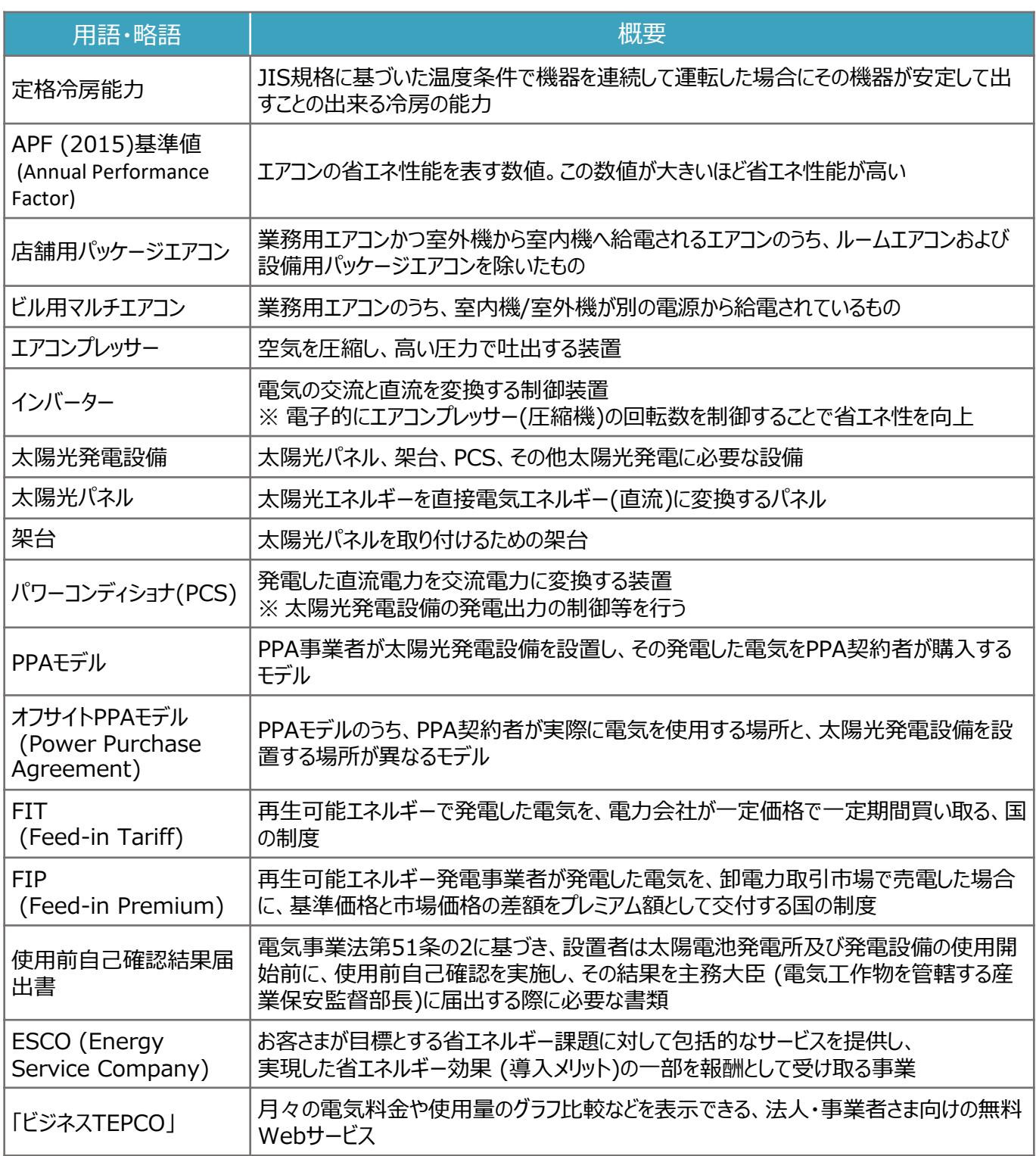

申請に関するお問い合わせ・相談・連絡窓口

【TEPCOカーボンニュートラルサポート サービスセンター】

Tel:0120-094-363

※ 受付時間:9時00分~17時00分(土日、祝日、年末年始(12/29-1/4)を除く)

【TEPCOカーボンニュートラルサポート ホームページ】 [https://www.tepco.co.jp/ep/corporate/savingenergy\\_c/information/2023.html](https://www.tepco.co.jp/ep/corporate/savingenergy_c/information/2023.html)